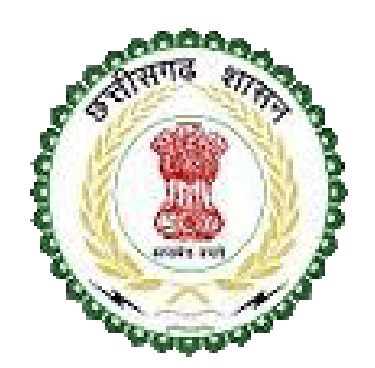

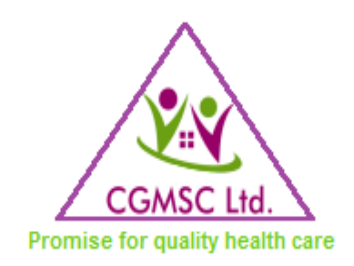

#### CHHATTISGARH MEDICAL SERVICES CORPORATION LIMITED

# USER MANUAL FOR SUPPLIER MODULE

Chhattisgarh Medical Services Corporation Ltd.

North West Corner, CG Housing Board Commercial Complex, Sector -27, Atal Nagar, Nava Raipur

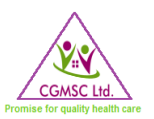

#### TABLE OF CONTENTS

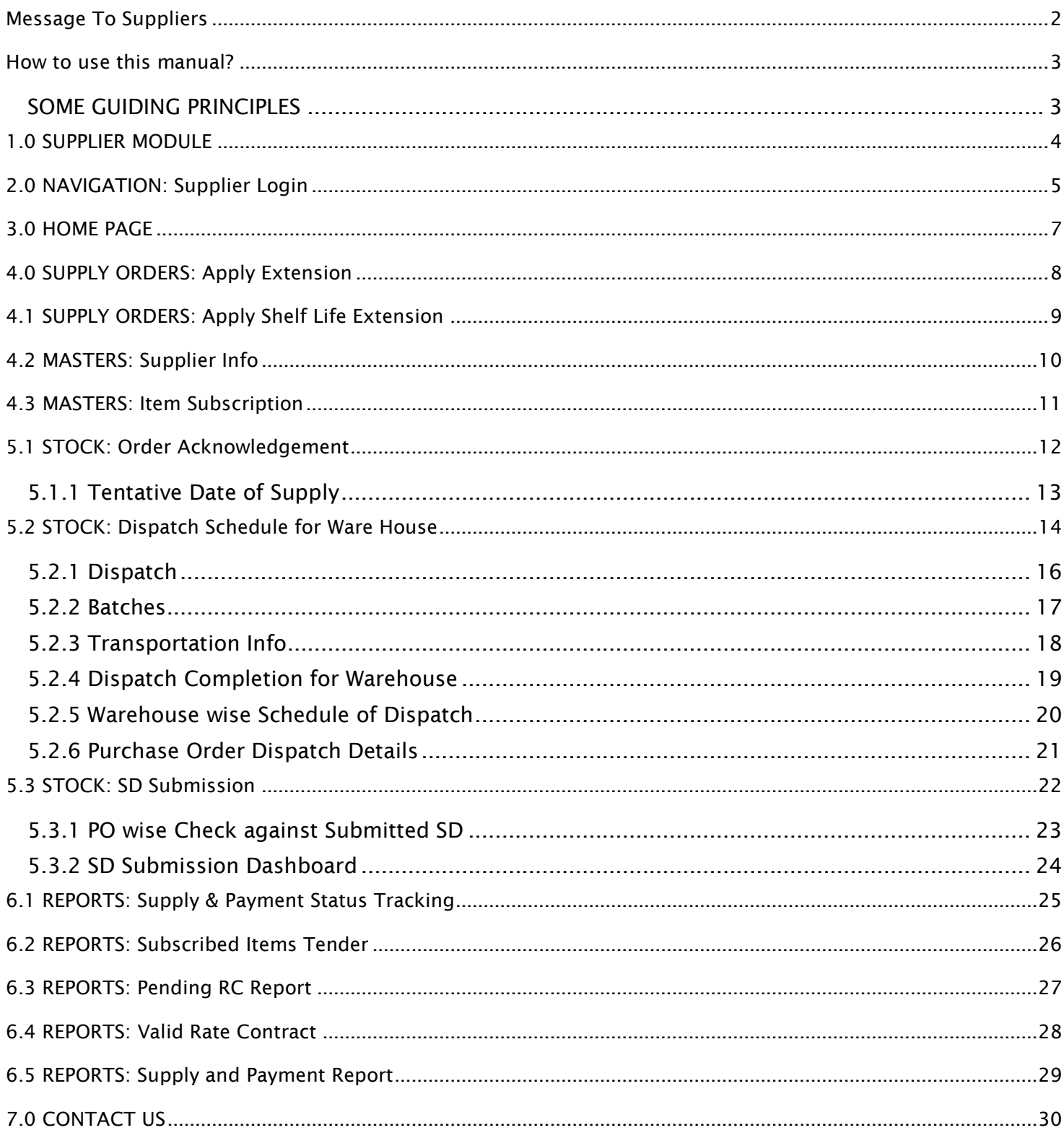

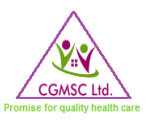

## <span id="page-2-0"></span>MESSAGE TO SUPPLIERS

As CGMSC's Information and Technology team we support CGMSC's commitment to innovation and excellence by providing its customers namely Ministry of Health and family Welfare, Directorate of Health Services, Directorate of Medical Education, Hospitals in Urban and Rural areas, Medical colleges and most of all the end users i.e. the walk in patients with exceptional quality and delivery at lowest possible cost, while also ensuring sustainability across our supply chain based on high ethical and environmental standards. Vital to success is a shared purpose with key supplier and business partners. Having a shared purpose and collaborating closely will help both parties to achieve the highest quality, sustainability and consistently high performance. This will also accelerate value creation and frugal mindset, and lead to enhanced delivery of medical support and services to the poorest of poor population that walks in to a Govt health care facility.

To help CGMSC suppliers perform to a high standard and in order to provide transparency with regard to our expectations, we created the CGMSC User Manual for Supplier Module. This single source of reference, which comprises all relevant information and guidelines that explains how to make full use of DPDMIS functionalities which impact the supply domain, was designed to make the Supplier Module easy to understand and follow. Adhering to the policies and processes contained within the CGMSC Supplier Manual will underpin close collaboration and foster strong relationships. Working better together will enable CGMSC as well as its suppliers to optimize processes and improve delivery of health services.

To conclude, following the processes gathered in CGMSC Supplier Manual will provide your company greater visibility to material and document flow. We hope that you find the CGMSC Supplier Manual helpful, and would like to take this opportunity to thank you for your collaboration.

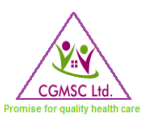

# <span id="page-3-0"></span>HOW TO USE THIS MANUAL?

This document has been created to help you understand and make effective use of the supplier module. CGMSC expects its suppliers to ensure that suppliers' processes, systems, products and services are aligned to our business priorities and customer commitments and this module will further enable us to do so.

<span id="page-3-1"></span>The rules, processes, and requirements described here apply to all CGMSC suppliers and vendors in every region of India.

#### SOME GUIDING PRINCIPLES

This manual is written in English.

Each chapter of the manual is broken into sections that describe important CGMSC supplier processes.

Each section is organized to help you understand:

- Purpose: What each process is designed to achieve
- Scope: To what each process applies
- Description: What the process is
- Responsibilities: What you need to do to adhere to the process, and how CGMSC will support you
- Supplier benefits: What your organization stands to gain

Where applicable, the manual provides links to associated documentation you may need, or find useful.

As robust change management and clear communication are important to CGMSC, we commit to:

- Review and update the Supplier Manual on regular basis
- Notify you when changes are made to the Supplier Manual
- Ensure that the latest version of the Supplier Manual is available on the CGMSC Supplier Portal.

Please note that it is your responsibility to download the latest version from the portal. This Supplier Manual is intended to supplement the contract documentation in place with each supplier, and to provide greater transparency and agility by making certain processes online. Nothing contained in this Supplier Manual is intended to contradict, modify, or amend any contractual agreement in place between CGMSC and a supplier. Such contractual commitments are binding between both parties, irrespective of any language contained within this Supplier Manual.

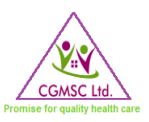

# <span id="page-4-0"></span>1.0 SUPPLIER MODULE

**Purpose:** To enable enhanced coordination and communication between suppliers and CGMSC supplier module was developed. This will reduce time delay, paperwork, miscommunications, loss of communication and increased visibility to material logistics and document flow.

**Scope:** The module provides supplier's the access to view and/or update the below:

- Supply order confirmation.
- Ware House wise Dispatch details.
- Security Deposit Submission.
- Item Subscription.
- New Tender Alerts.
- Supply monitoring with Payment acknowledgement.

#### **Responsibilities:**

- Each supplier that is doing business or intends to do business with CGMSC needs to register online in the Supplier Portal.
- Registered suppliers need to download this manual and adhere to the processes described herein.
- Suppliers need to immediately contact CGMSC in case of any issues or clarifications with respect to any process, rules or figures mentioned here.

#### **Description:**

The supplier module will enable certain processes to be conducted online. Processes like order acknowledgement, delivery schedule, dispatch schedule, batches to be dispatched, supply invoice, uploading certificates/test reports, payment details etc will be carried out online. This module will subsequently describe in detail all the steps with screenshots necessary for the supplier to follow.

#### **Supplier benefits:**

- Reduce documentation
- Suppliers will have greater visibility to receipts, MRC, payments etc
- Enhanced and increased communication online and reduced offline communication
- Reduce delay due to documentation, communication etc

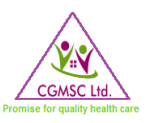

# <span id="page-5-0"></span>2.0 NAVIGATION: SUPPLIER LOGIN

#### STEP 1: Navigate to www.cgmsc.gov.in

#### STEP 2: Click on DPDMIS

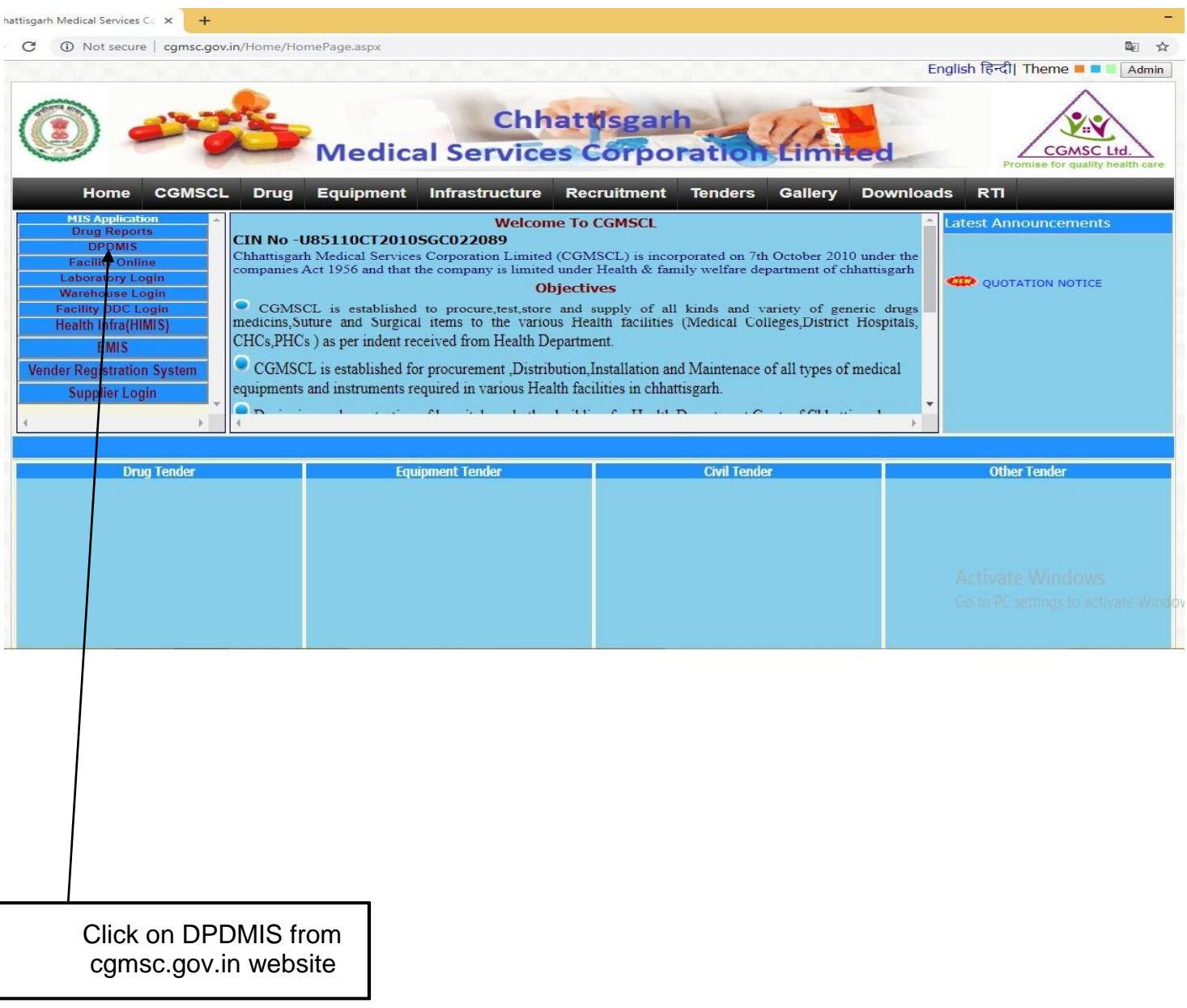

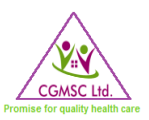

#### STEP 3: Select 'Supplier' in ADMIN TYPE

#### STEP 4: Enter email ID and Password

#### STEP 5: Click on 'Send/Resend OTP' and enter OTP received in registered mobile

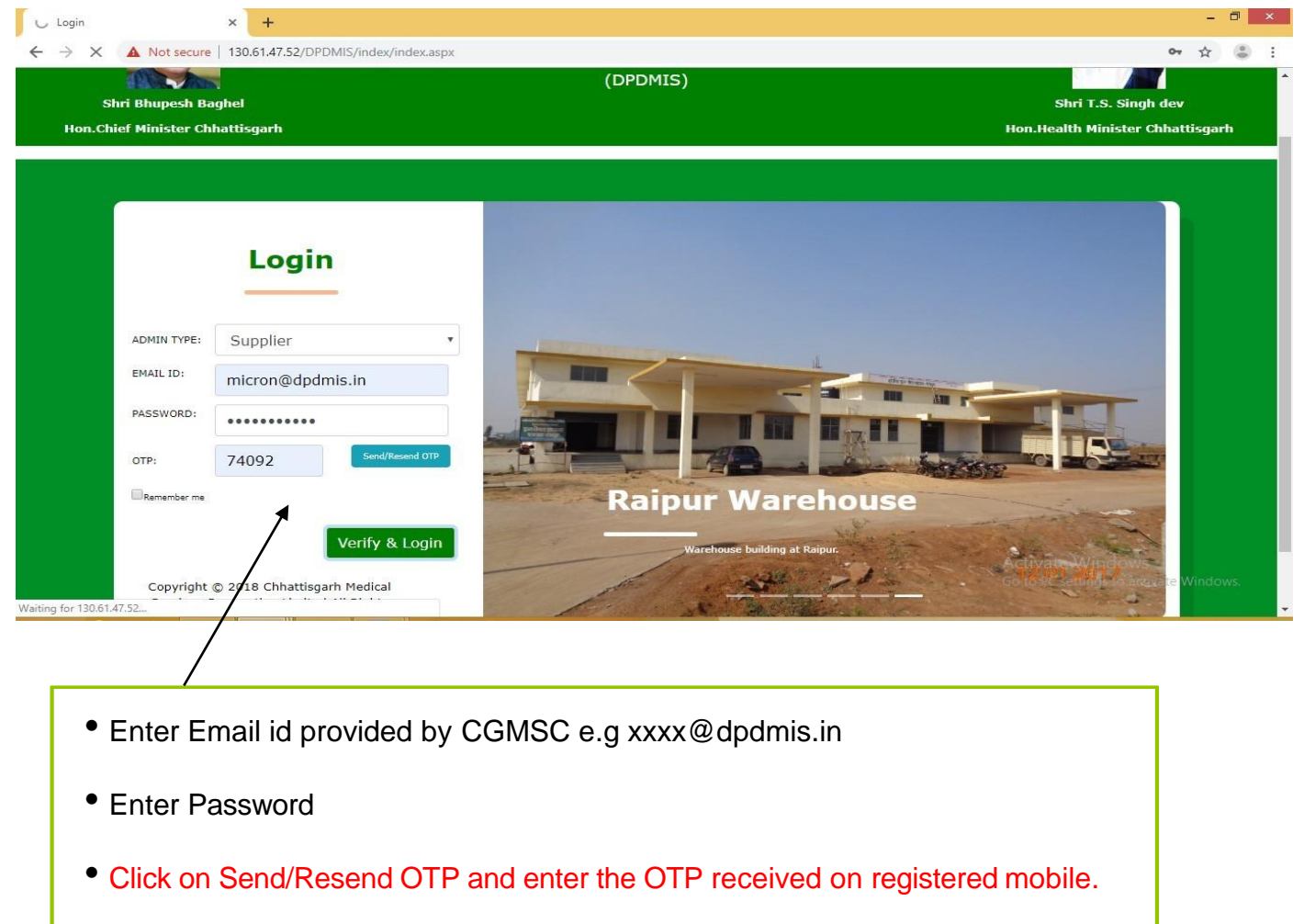

If any supplier does not have email id and password then please refer '*USER MANUAL For NEW USER REGISTRATION & PASSWORD RECOVERY*' for email id and password creation shared earlier.

- OTP will be generated for each time when login is done.
- It is mandatory to register mobile no if not registered.

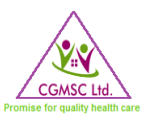

# <span id="page-7-0"></span>3.0 HOME PAGE

STEP 5 will lead to Home Page. From homepage you can navigate to *Supply Orders*, *Stock*, *Masters* and or *Reports*. Each Home Menu Tab is discussed in detail in subsequent pages.

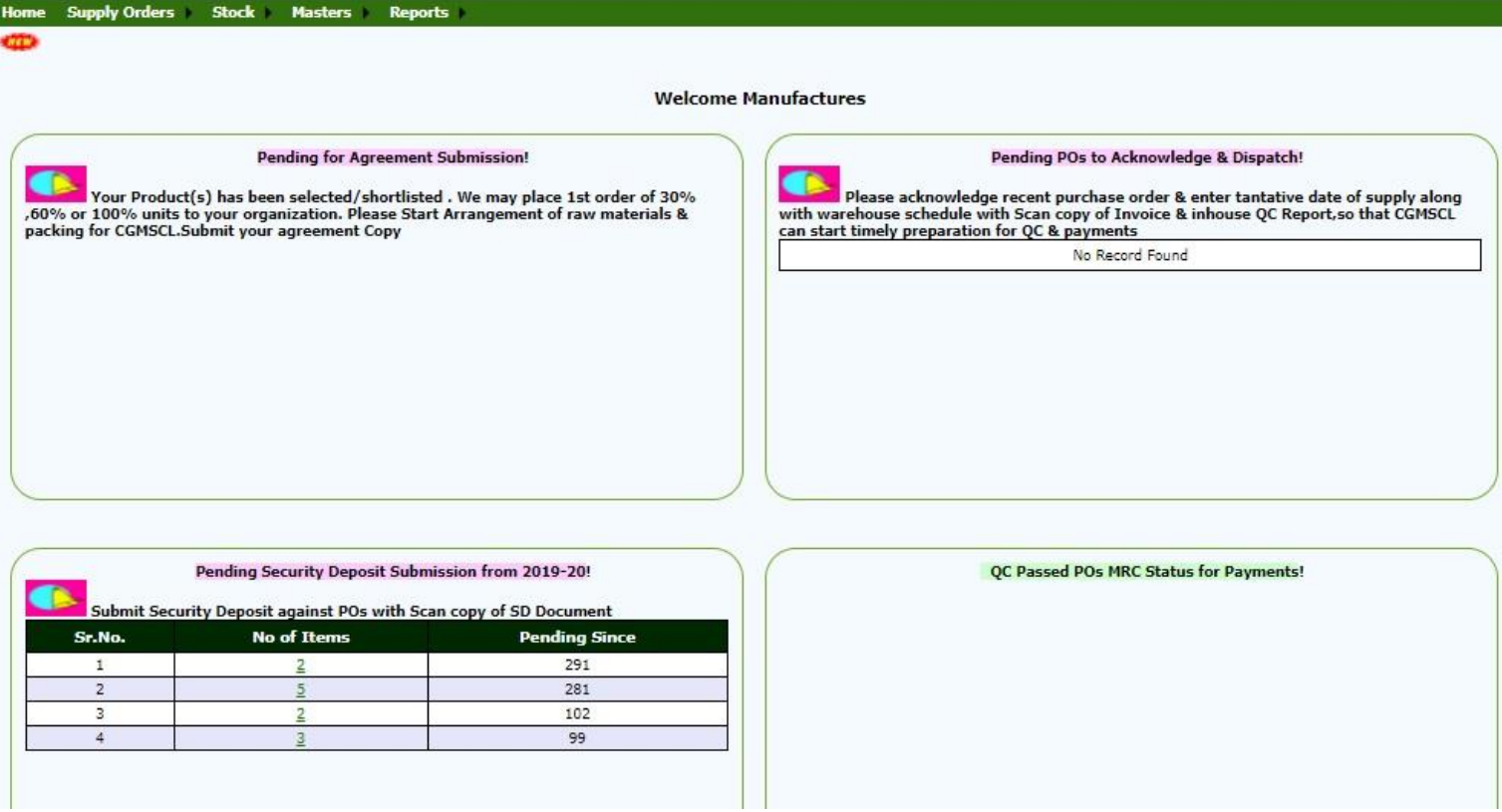

#### **Home Page will display brief of:**

- Pending Items for Agreement Submission
- Pending Purchase Orders to Acknowledgement & Dispatch
- Pending Security Deposit Submission
- QC Passed POs and MRC Status for Payment

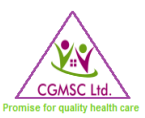

# <span id="page-8-0"></span>4.0 SUPPLY ORDERS: APPLY EXTENSION

Clicking on *Supply Orders* Tab will provide a dropdown list from where you can choose either *Apply extension* or *Apply Shelf Life extension*

Selecting *Apply Extension* will lead to the below page where applicable POs can be seen. If extension is required for any PO/POs then you can choose the relevant PO/POs and apply for extension by clicking on 'Action '

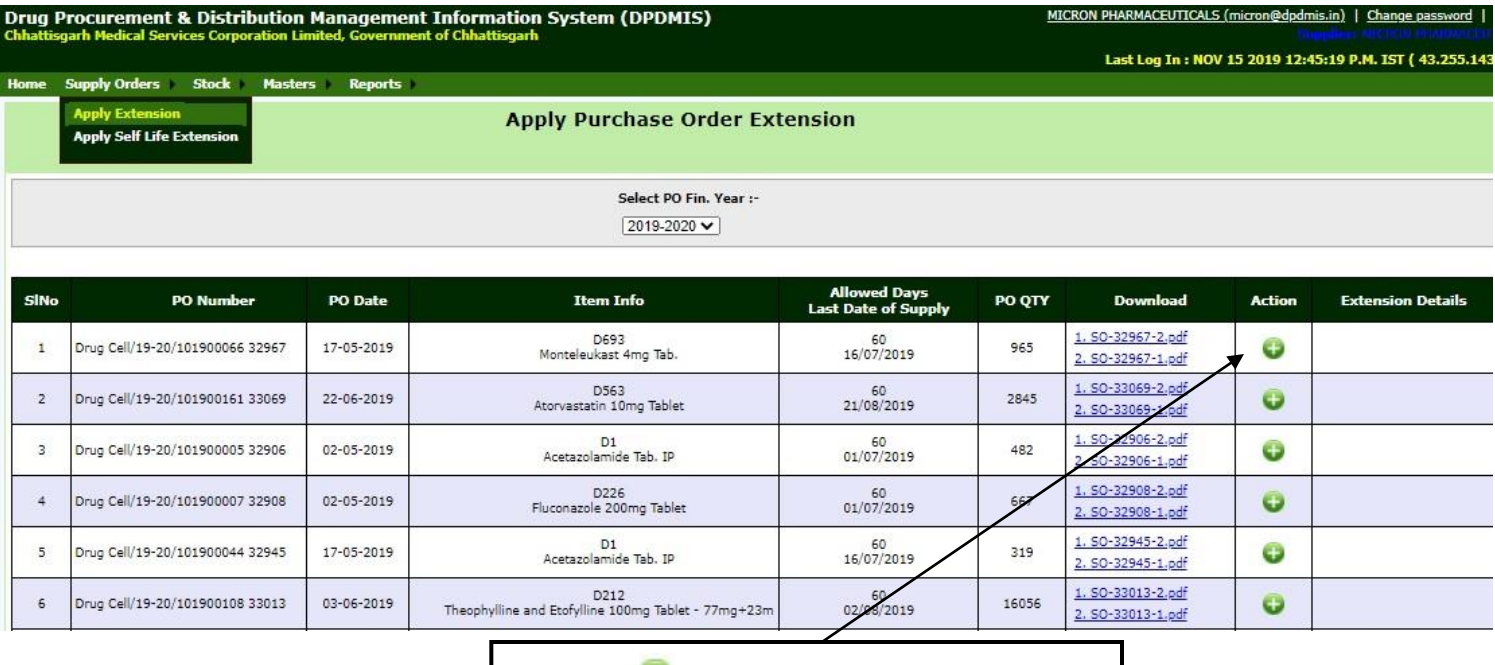

Click on  $\blacksquare$  to Apply for Extension

**Clicking on** 'Action  $\blacksquare$ ' will lead to the below page. You can enter the necessary details and upload extension letter and then click on 'Save' button. The above process will enable CGMSC to review your application and process the same immediately.

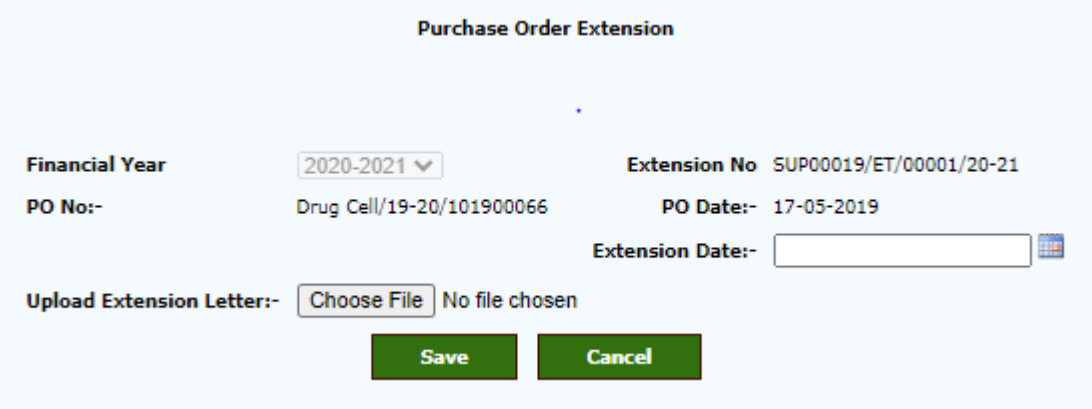

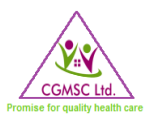

### <span id="page-9-0"></span>4.1 SUPPLY ORDERS: APPLY SHELF LIFE EXTENSION

The next option on the dropdown list is *Apply Shelf Life Extension*. If shelf life extension is required for any PO/POs then you can apply for the same by clicking on 'Apply Extension' for the relevant PO/POs.

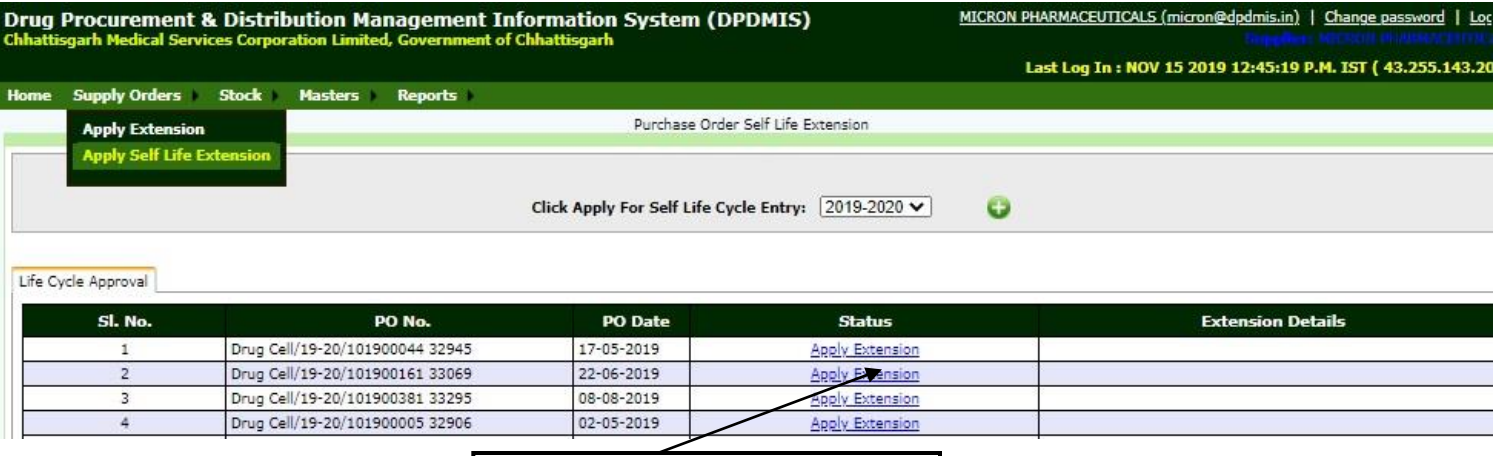

Click on Apply Extension

Clicking on Apply Extension above will lead to the below page for Shelf Life Extension Entry. Here you can enter necessary details like batch number, item code, batch quantity etc with remarks and on clicking the check button an extension application will be automatically reflected in CGMSC system.

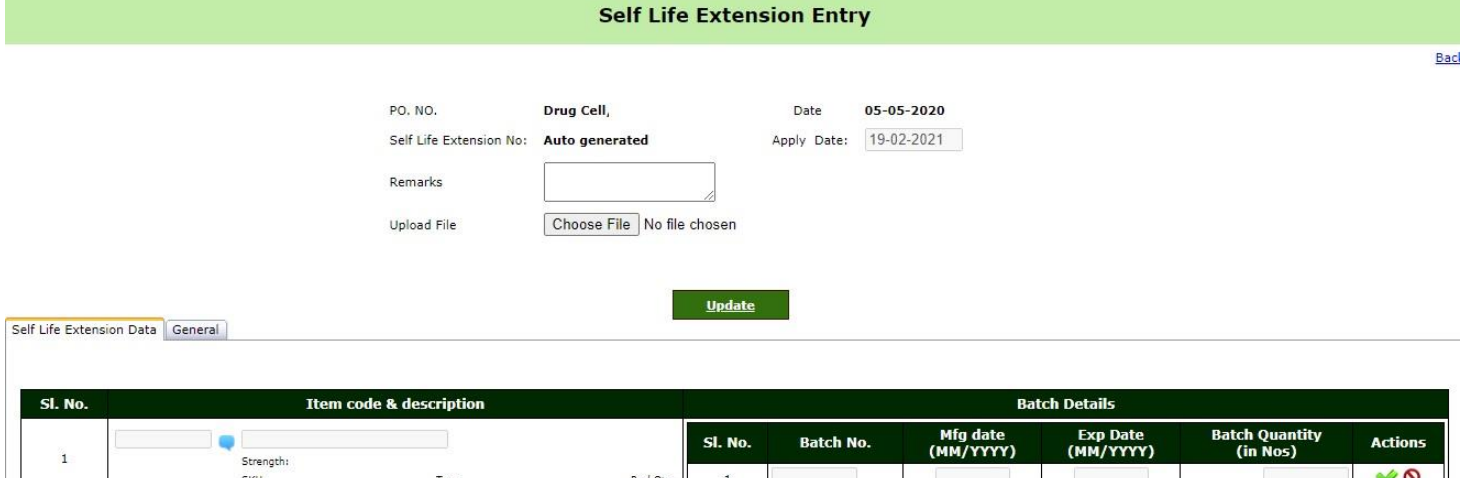

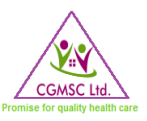

# <span id="page-10-0"></span>4.2 MASTERS: SUPPLIER INFO

Clicking on *Masters* Tab will provide a dropdown to select *Supplier Info* or *Item Subscription*. Selecting **Supplier Info** will open the below page. In this page every supplier needs to check and update their data at least once.

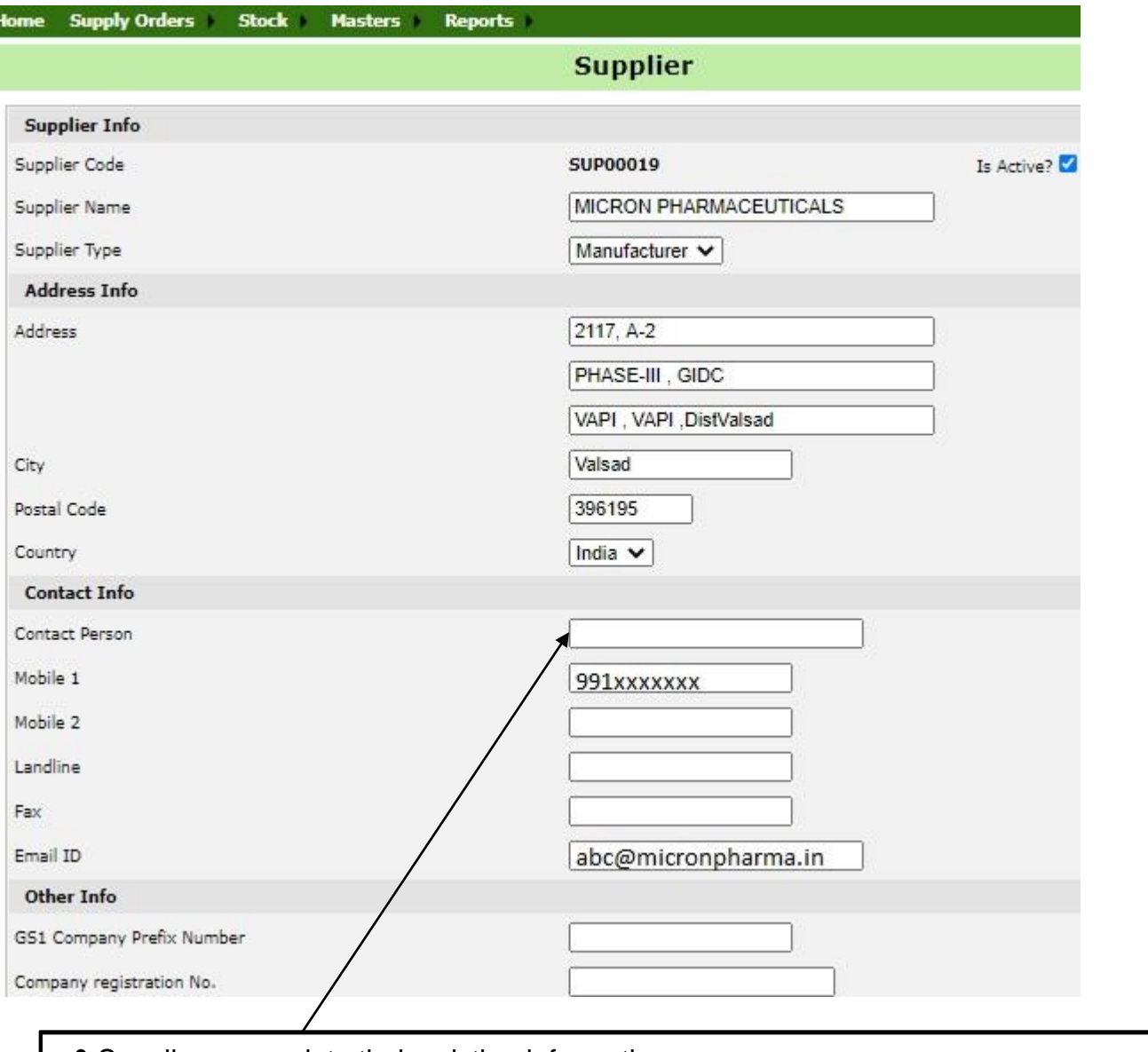

• Supplier can update their existing information.

• Mobile1 is mandatory to be updated as SMS for all transaction will be sent to this number.

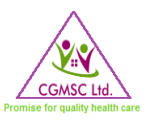

# <span id="page-11-0"></span>4.3 MASTERS: ITEM SUBSCRIPTION

The next option on the *Masters* Tab dropdown is *Item Subscription*. Selecting it will lead to the below page where a supplier can enter all the items that they manufacture.

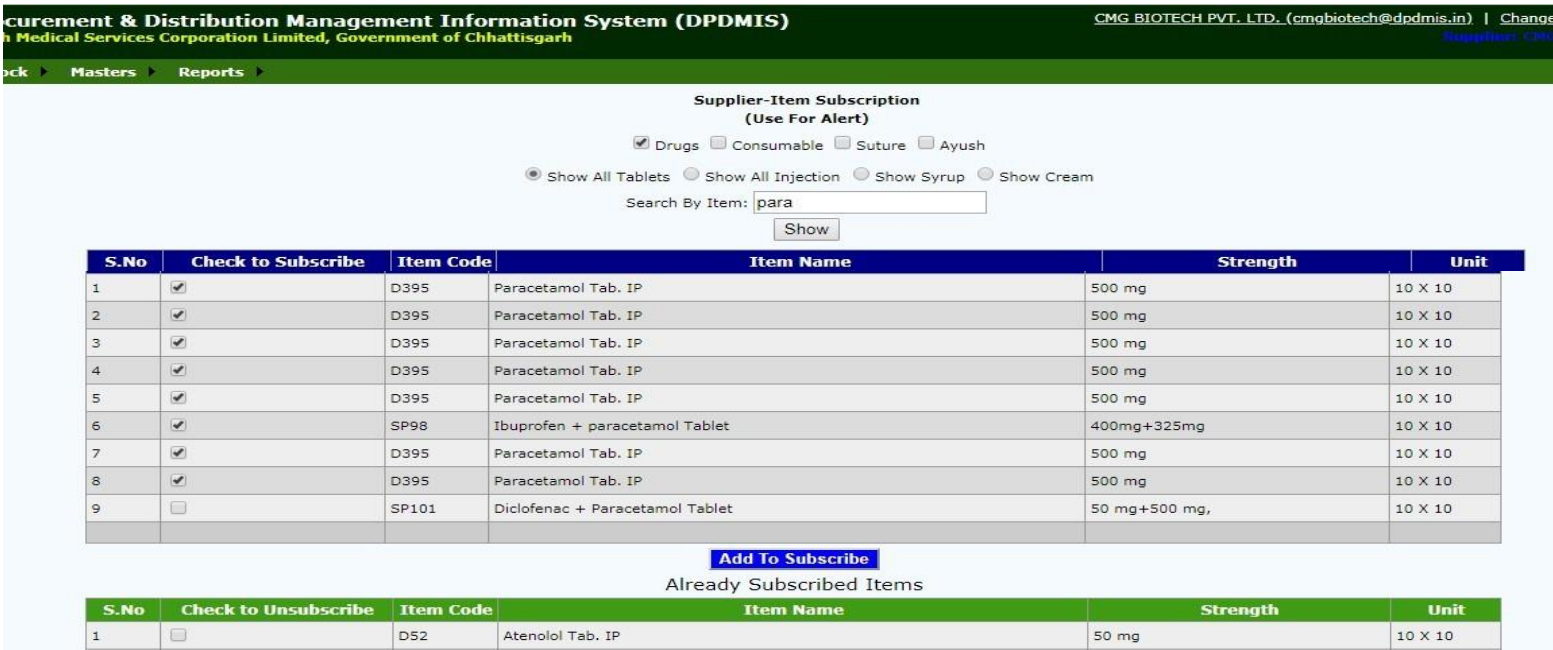

- Search Items to subscribe, click on show button. All related items will be displayed as above
- Check on check box, and then click on "Add to Subscribe" button to subscribe.

Azithromycine 250 Tablet IP

Levocetirizine 5 mg Tablet

- This page will be used for entering details of medicines manufactured by company.
- Auto generated SMS & email will be sent to supplier if tender is floated for any of entered drug /medicines/consumables.
- Already awarded items will be displayed under 'Already Subscribed Items'

D60

**D683** 

 $\Box$ 

 $10 \times 10$ 

 $10 \times 10$ 

250 mg

 $5<sub>mg</sub>$ 

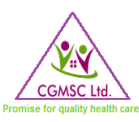

### <span id="page-12-0"></span>5.1 STOCK: ORDER ACKNOWLEDGEMENT

From the Stock tab dropdown list one can select Order Acknowledgement which will open below page. Here the supplier needs to click on the button in the 'Action for Order Acknowledgement' column which will provide access to enter details like 'Dispatch No', 'Tentative Date to be Supplied' and 'To Be Supplied Quantity'.

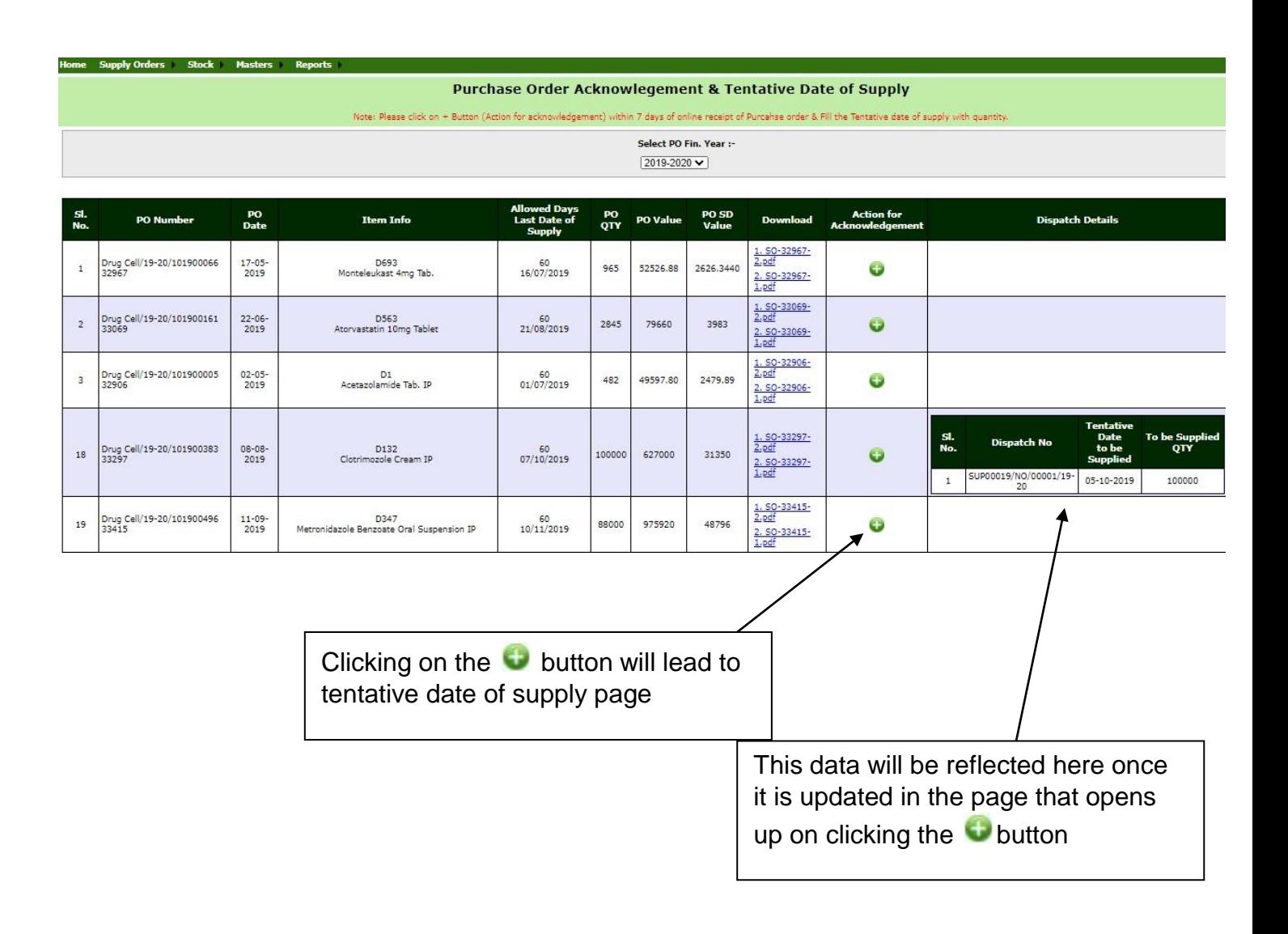

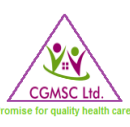

#### 5.1.1 TENTATIVE DATE OF SUPPLY

<span id="page-13-0"></span>In this page one needs to enter the tentative dates of dispatch and supply quantity for the relevant PO. Updating the details in this page will reflect in the previous page of *Order Acknowledgement*.

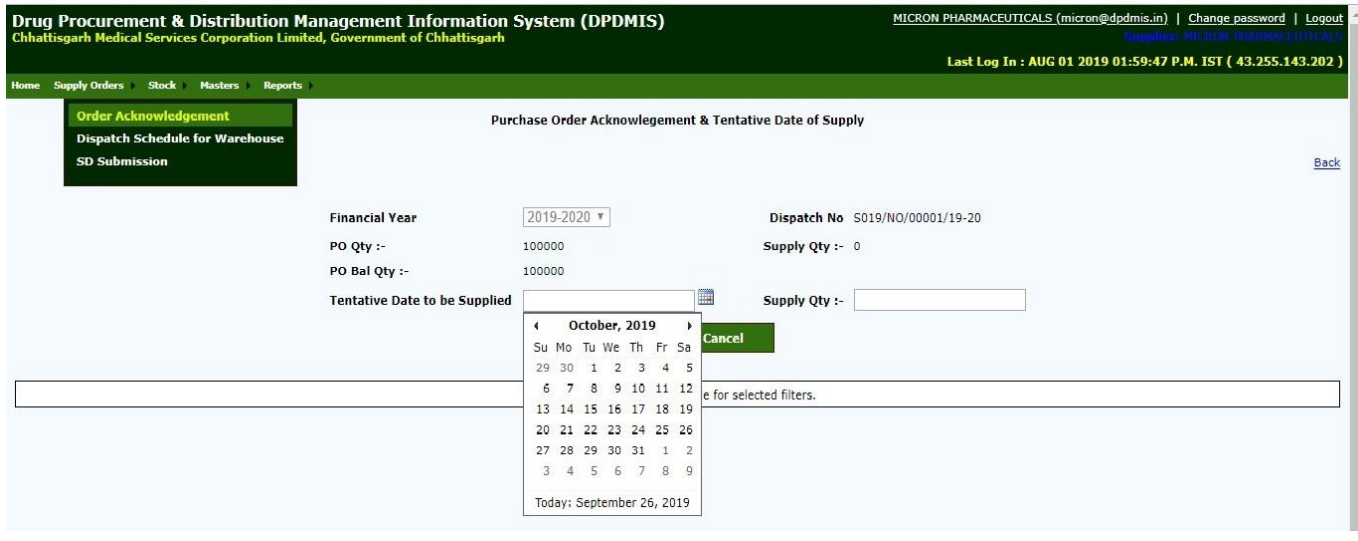

- Enter 'Tentative Date to be Supplied' & 'Supply Qty' for each Purchase Order
- Click on '*Save'* Button.
- Already saved entry can be cancelled by clicking on '*Cancel*' button.

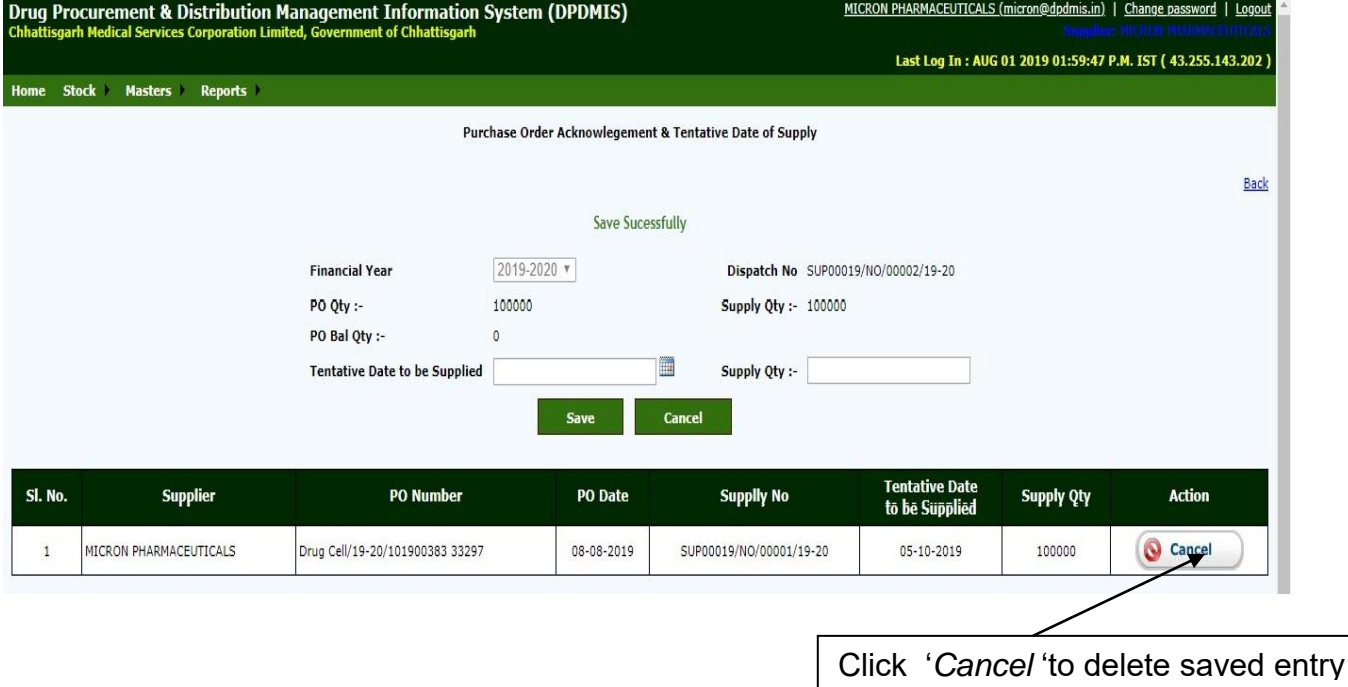

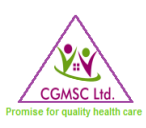

## <span id="page-14-0"></span>5.2 STOCK: DISPATCH SCHEDULE FOR WARE HOUSE

For updating dispatch schedule please choose *Dispatch Schedule for Warehouse* from the *Stock* dropdown. This option is used for entering schedule of Dispatch forcorresponding warehouse after acknowledging PO.

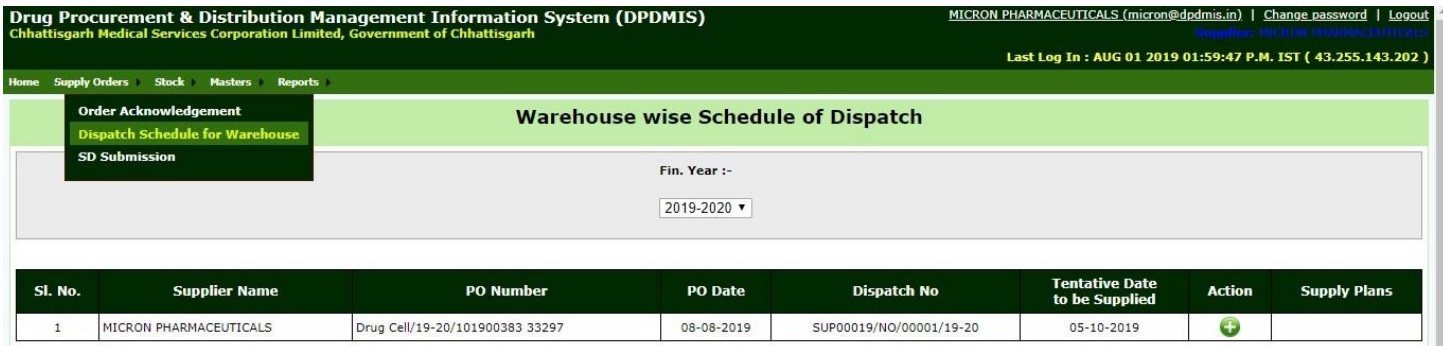

Select Financial Year, then all POs placed in the selected year will be displayed, then click on button.

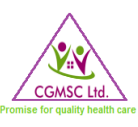

Clicking on the  $\bigoplus$  button above will lead to the below page. One needs to update all the necessary details here as is mentioned below.

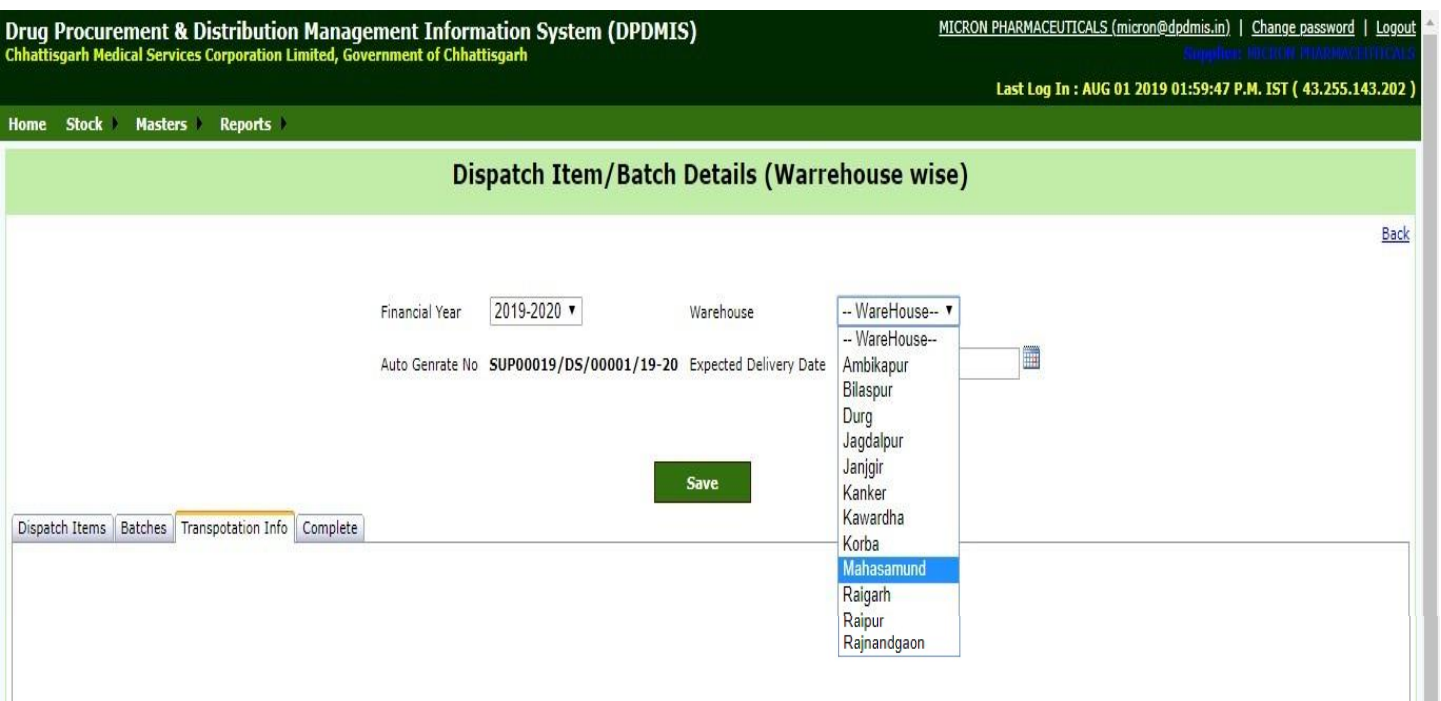

There are 4 tabs present in this page

- **Dispatch Items:** Here dispatched qty is to be entered.
- **Batches:** In this batch of items is to be entered with batch qty, mfg. date & exp date.
- **Transportation Info:** In this Transporter details will be entered through which transportation of items will be done.
- **Complete:** This option is used to complete Dispatch details.

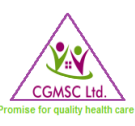

### 5.2.1 DISPATCH

<span id="page-16-0"></span>Clicking on *Dispatch Items* Tab in the above page will lead to the page shown below. Supplier needs to update dispatch quantity here and click on + button.

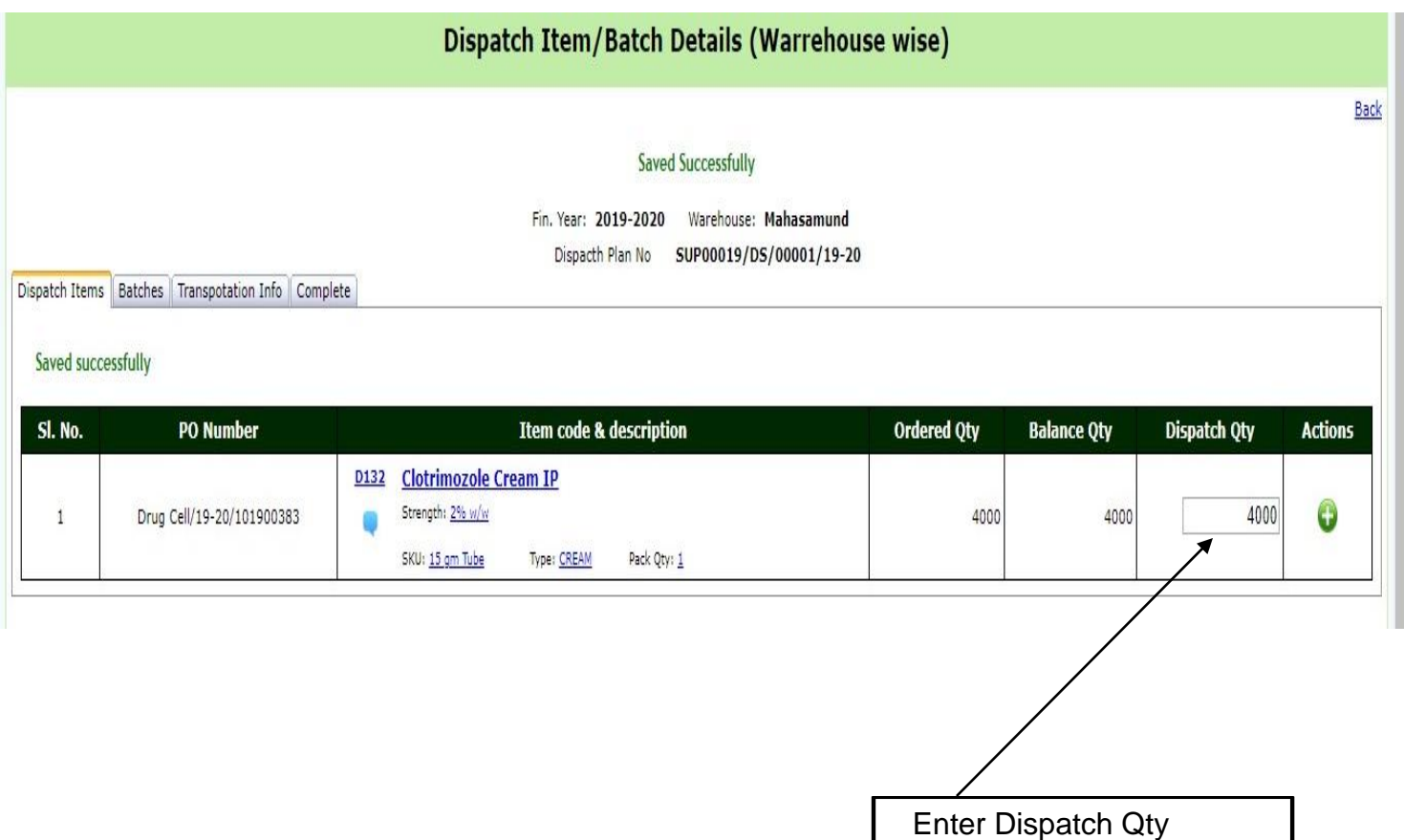

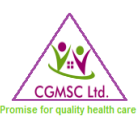

#### 5.2.2 BATCHES

<span id="page-17-0"></span>Clicking on **Batches** tab will lead to the below page where supplier needs to update ( **button** for modifying, O button for deleting and  $\blacktriangledown$  button for saving) batch number, batch quantity, manufacturing date and expiry date.

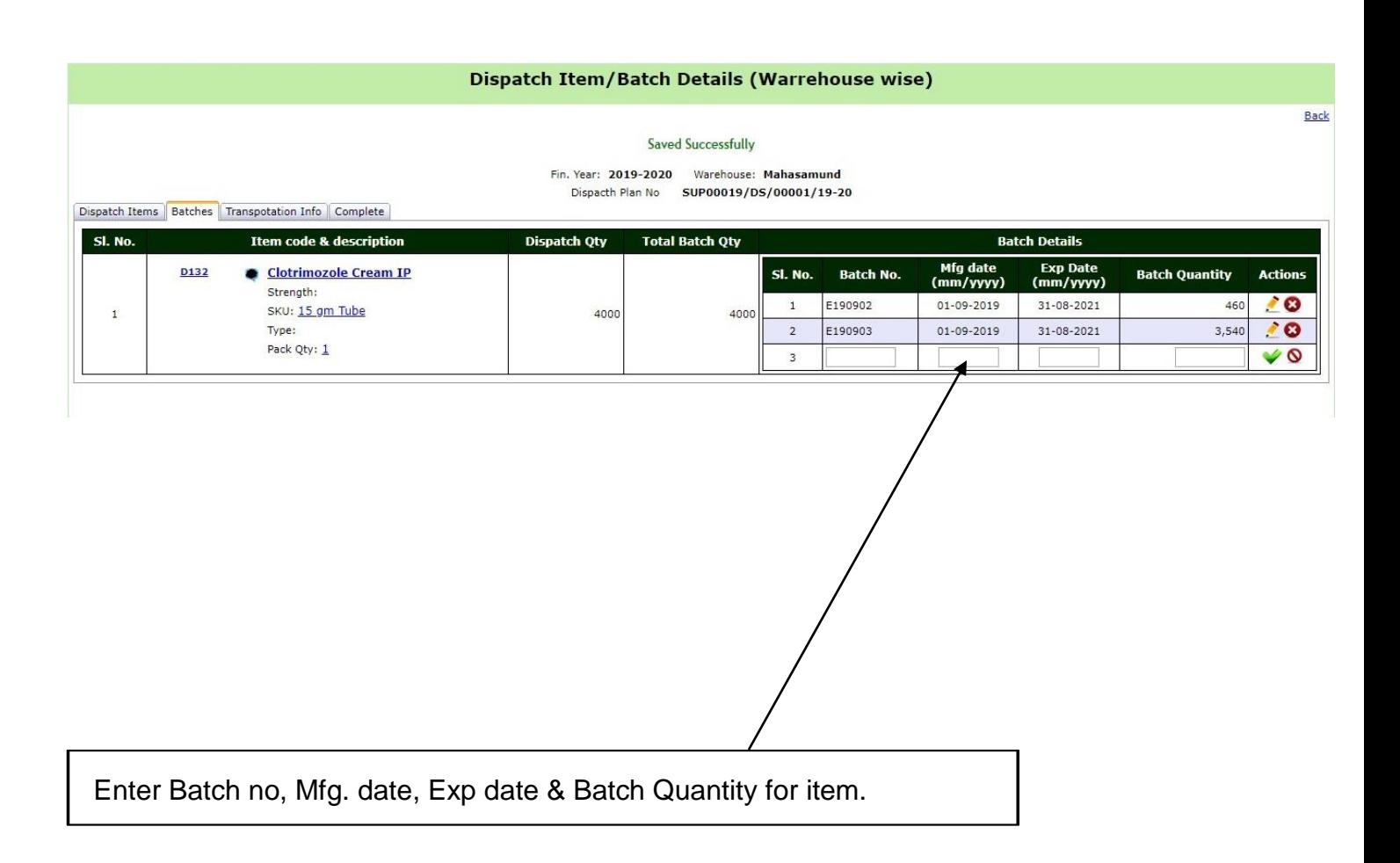

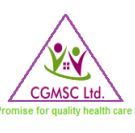

### 5.2.3 TRANSPORTATION INFO

<span id="page-18-0"></span>Clicking on *Transportation Info* tab will lead to the below page where supplier needs to select the transportation mode i.e truck or courier.

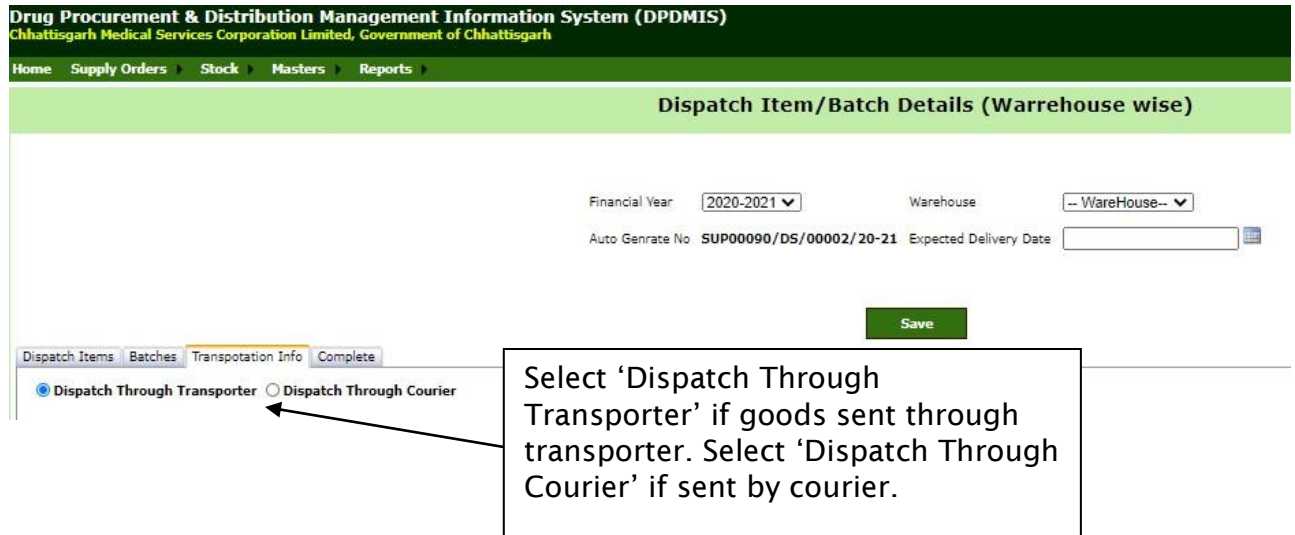

Above selection will open the below page for entering transport/courier details

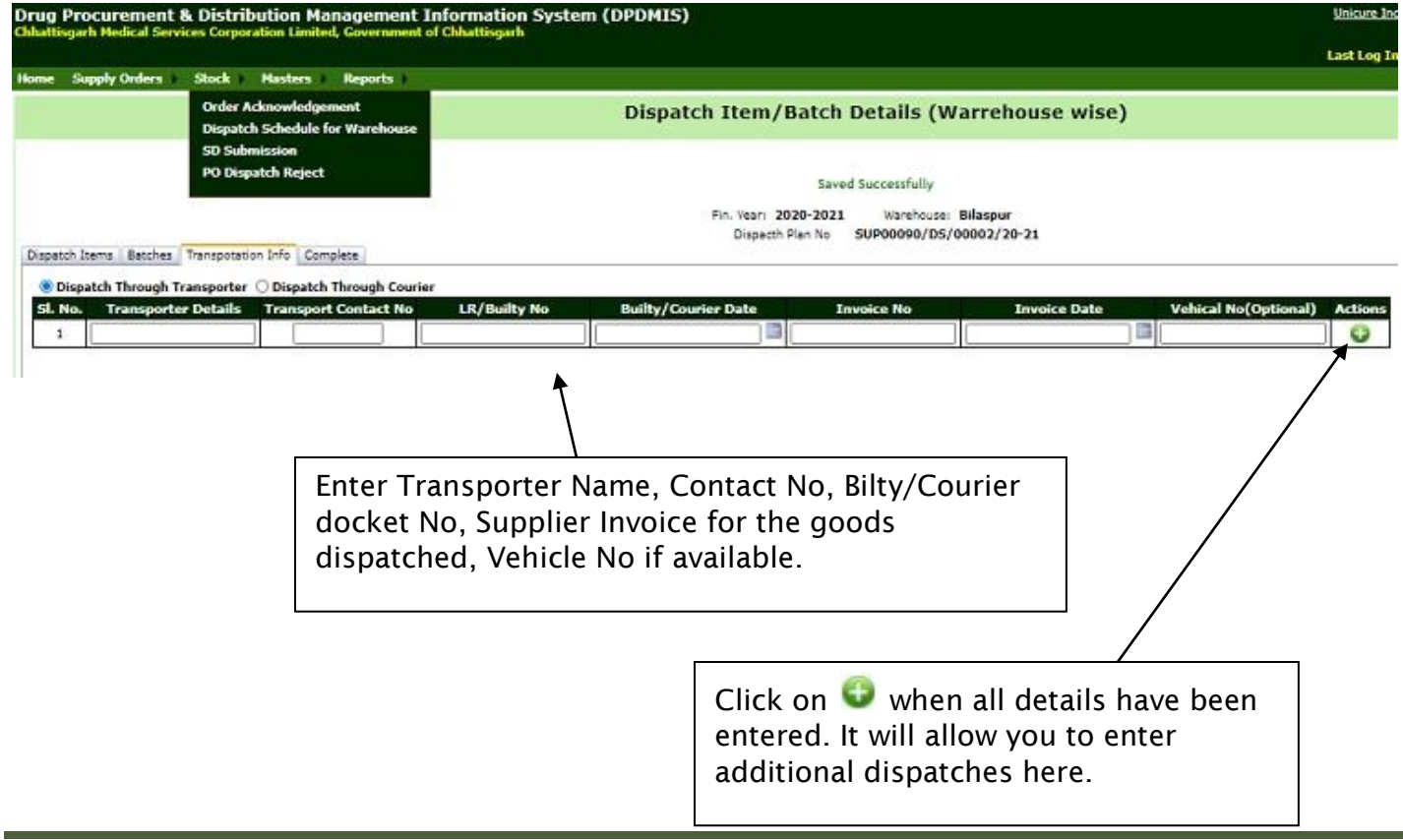

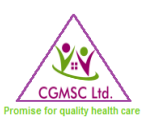

### 5.2.4 DISPATCH COMPLETION FOR WAREHOUSE

<span id="page-19-0"></span>After updating transportation/delivery details click on *Complete* tab and the below page will be displayed.

In this page supplier needs to upload Invoice, QC report and Pharmacopoeia.

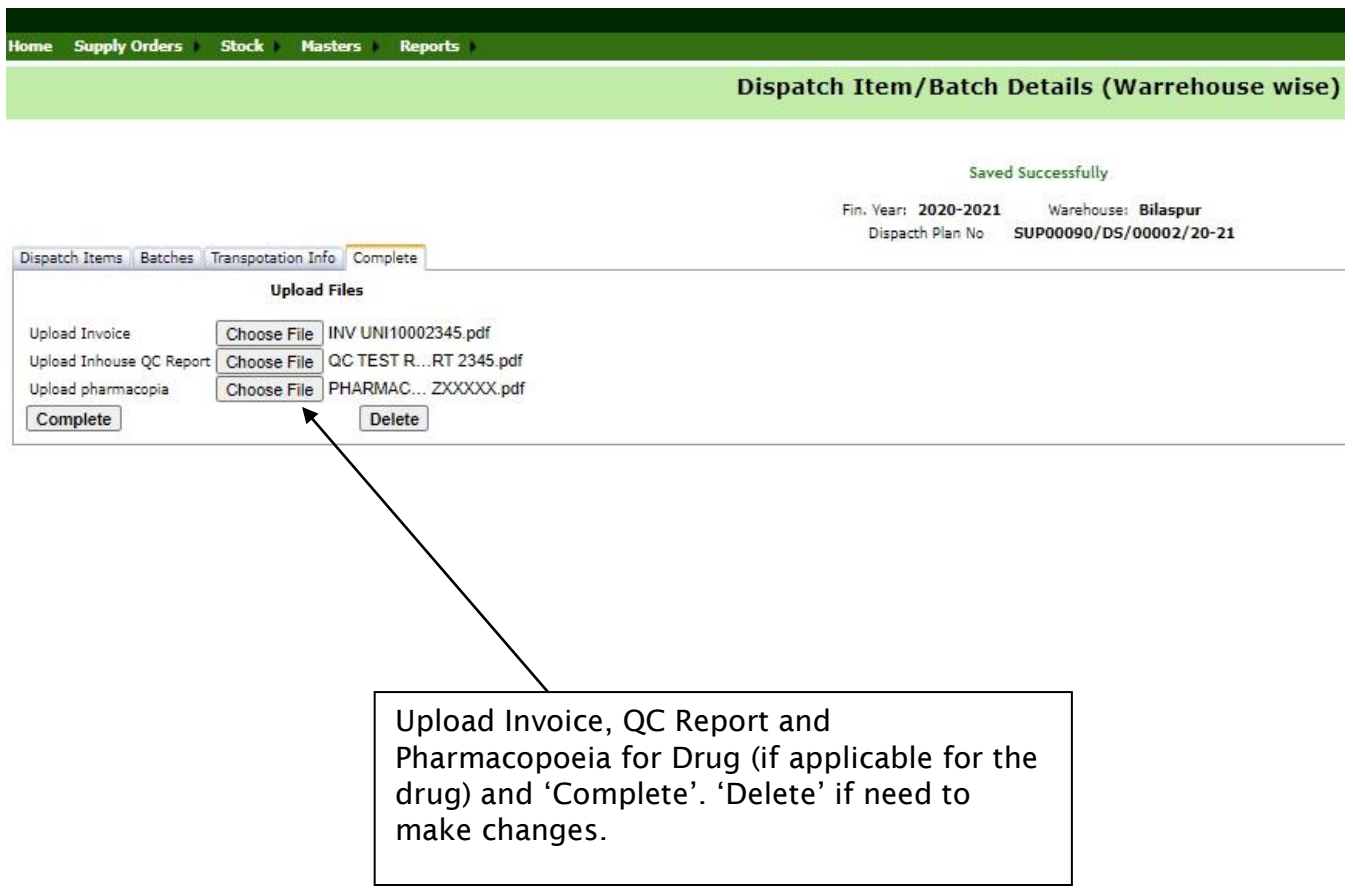

One can delete the entire entry by clicking *Delete* button or save by clicking on *Complete* tab.

Please note that uploading invoice and QC report is mandatory for all dispatches.

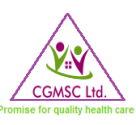

### <span id="page-20-0"></span>5.2.5 WAREHOUSE WISE SCHEDULE OF DISPATCH

The below page will be displayed with updated dispatch schedule when the transaction is completed above.

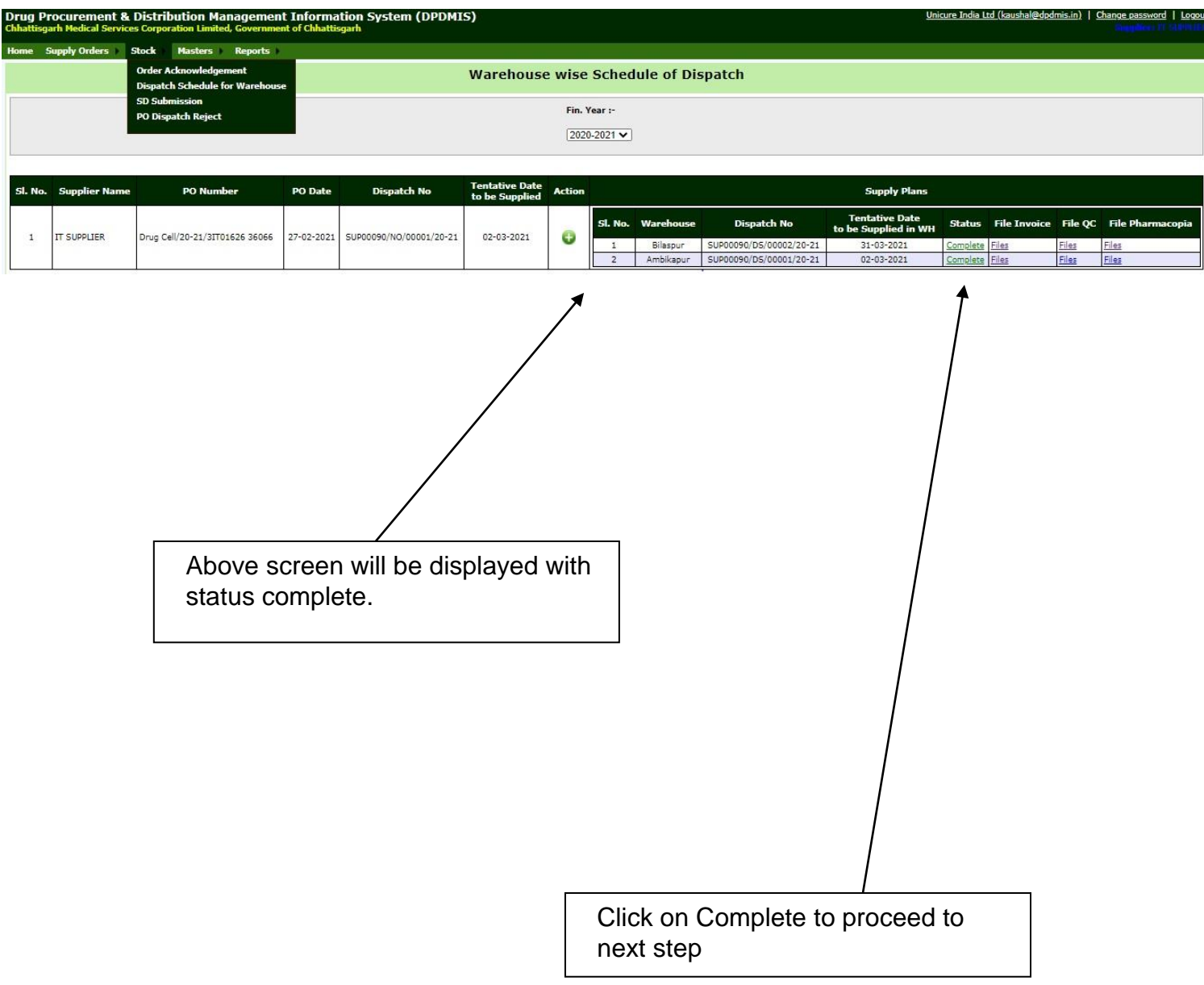

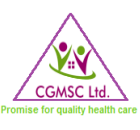

### 5.2.6 PURCHASE ORDER DISPATCH DETAILS

<span id="page-21-0"></span>Clicking on *Complete* in above step will open the below page. Here all the entries made for dispatch are displayed in one place. Supplier can review the entry made and download the Purchase Order Dispatch Details in pdf form.

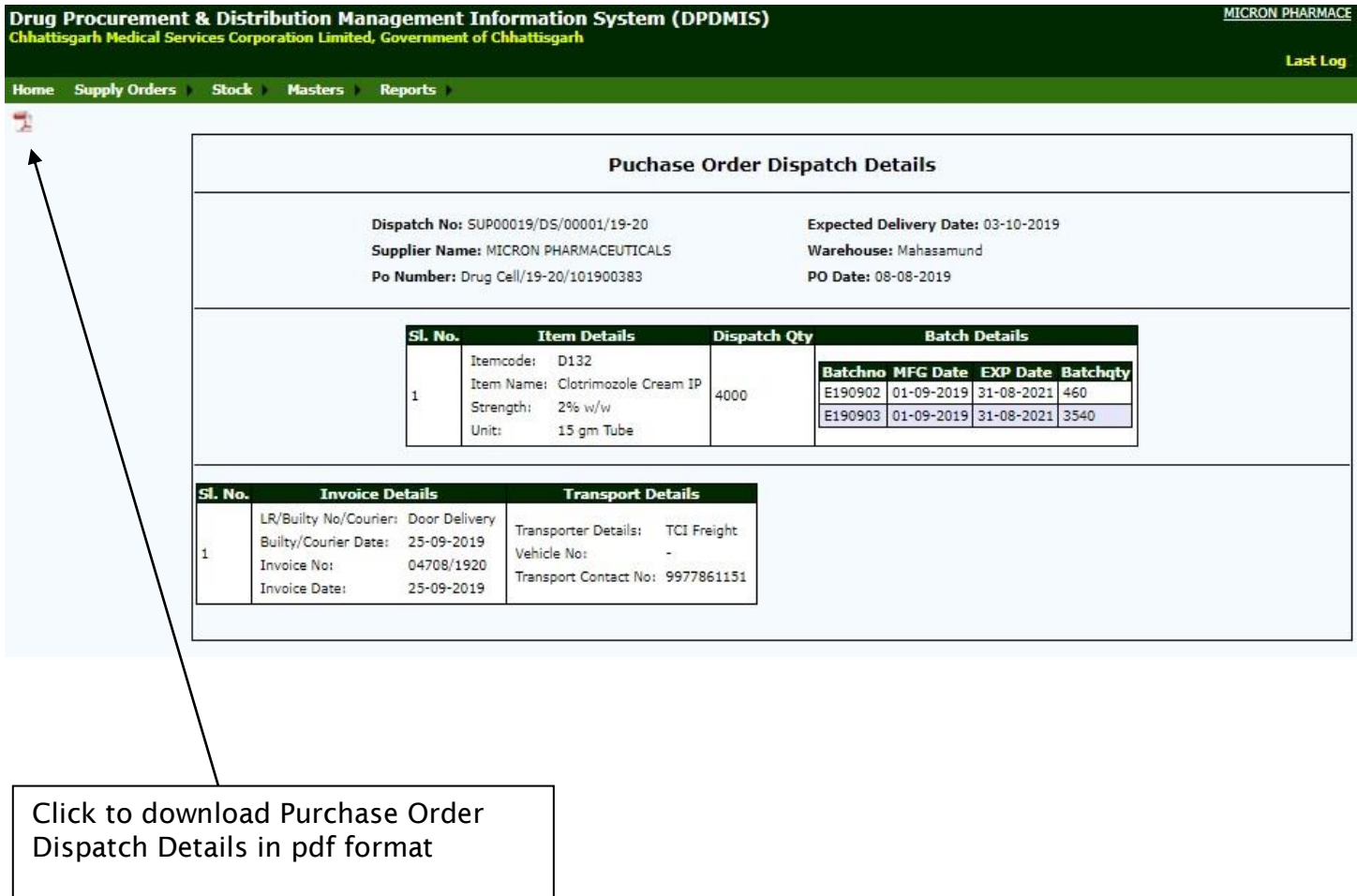

#### *ADVANTAGE OF INVOICE & WARE HOUSE WISE DISPATCH*

- By doing WH dispatch, WH will keep space for arrival items.
- Indenter will acknowledge about arrival of pipeline quantity.
- To fasten the QC process as already aware of batch no in ware house
- To start payment process with uploaded invoice document & details.
- MRC & MRC checklist will be uploaded online after WH receipt.

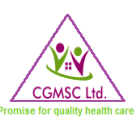

# <span id="page-22-0"></span>5.3 STOCK: SD SUBMISSION

The next option in the *Stock* dropdown is *SD Submission*. Supplier needs to update the requested details in the page and then click save button and then the complete button when completed.

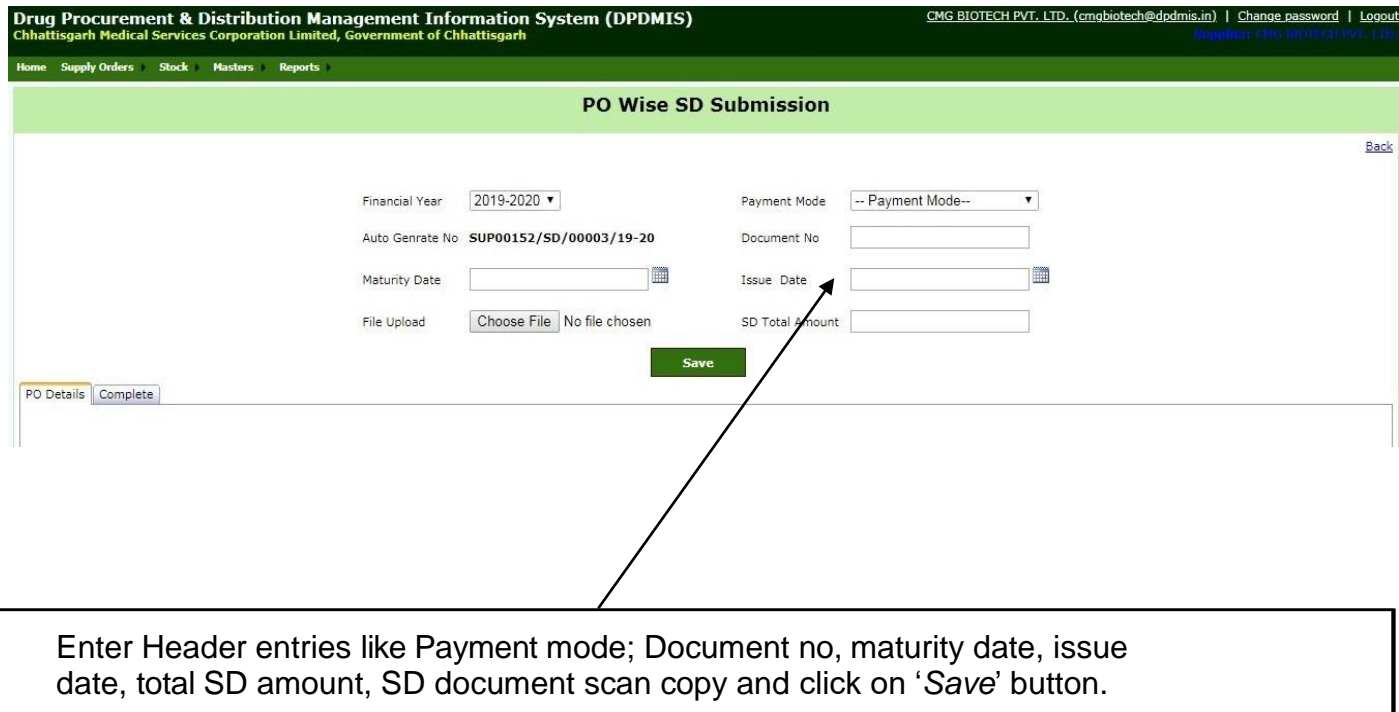

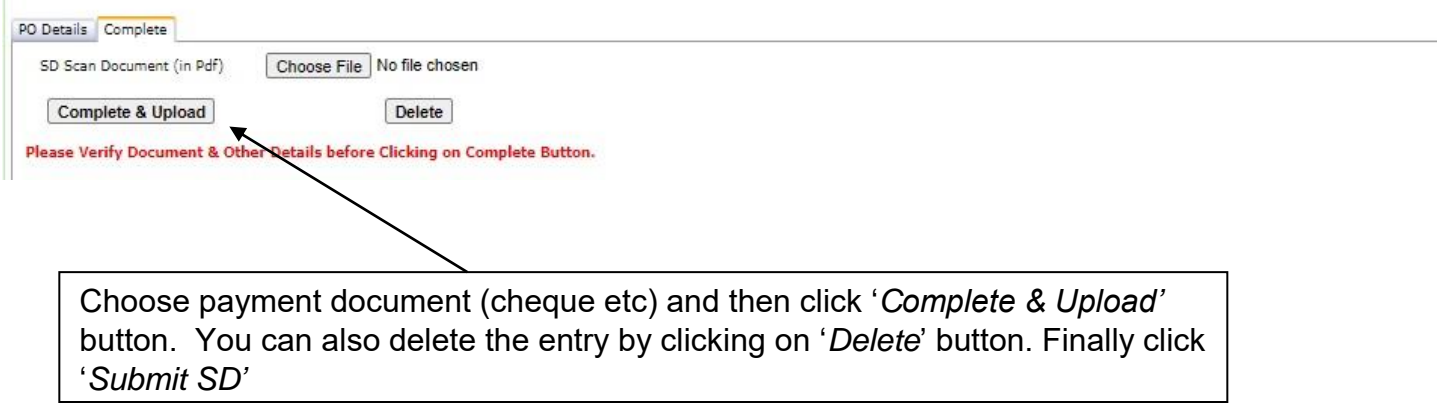

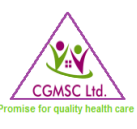

#### 5.3.1 PO WISE CHECK AGAINST SUBMITTED SD

<span id="page-23-0"></span>Once SD is submitted in the above step supplier needs to check all the POs for which SD has been submitted in the page shown below.

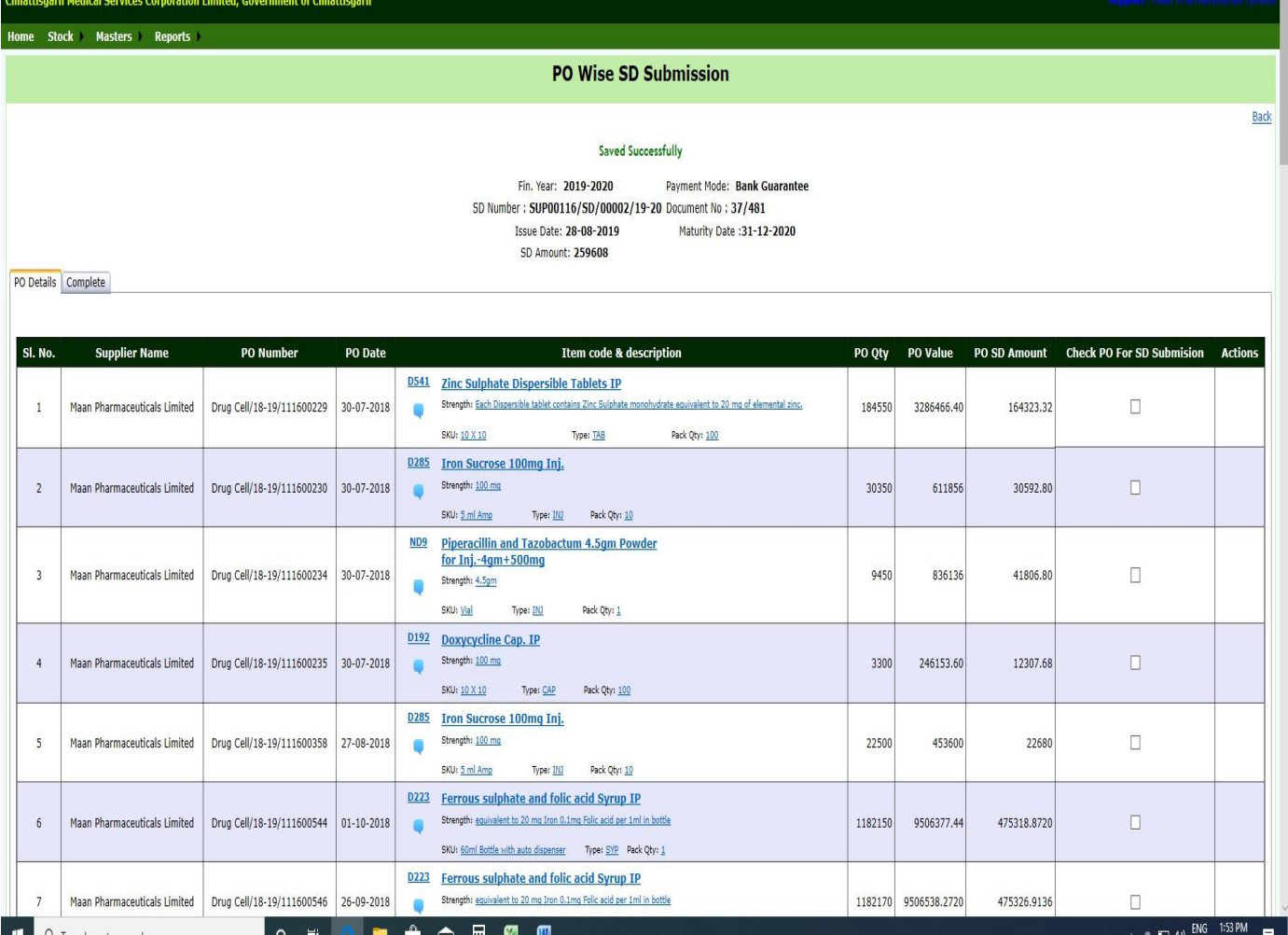

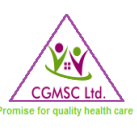

#### 5.3.2 SD SUBMISSION DASHBOARD

<span id="page-24-0"></span>Suppliers can view SD status for all the POs in this dashboard. Follow instructions given below to view the report.

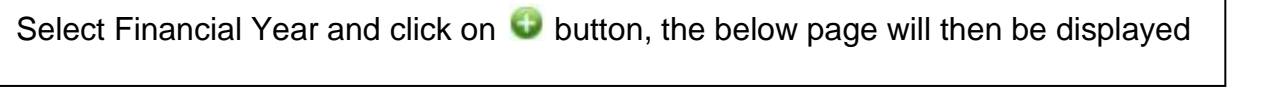

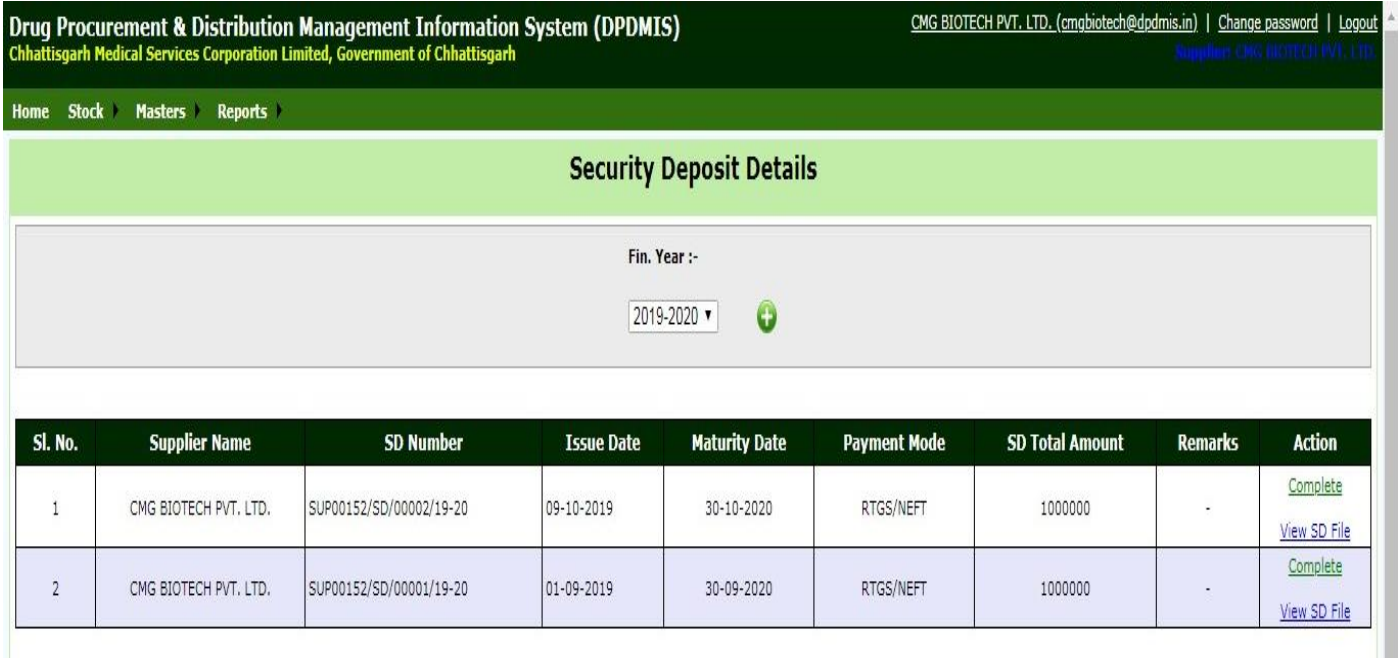

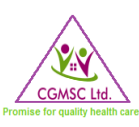

### <span id="page-25-0"></span>6.1 REPORTS: SUPPLY & PAYMENT STATUS TRACKING

From *Reports* dropdown list one can choose *Supply & Payment Status Tracking*. The report displays Supply details and current status of payment for the same.

This Report will provide details of any Purchase Order.

- Select Financial year
- Select Purchase Order No

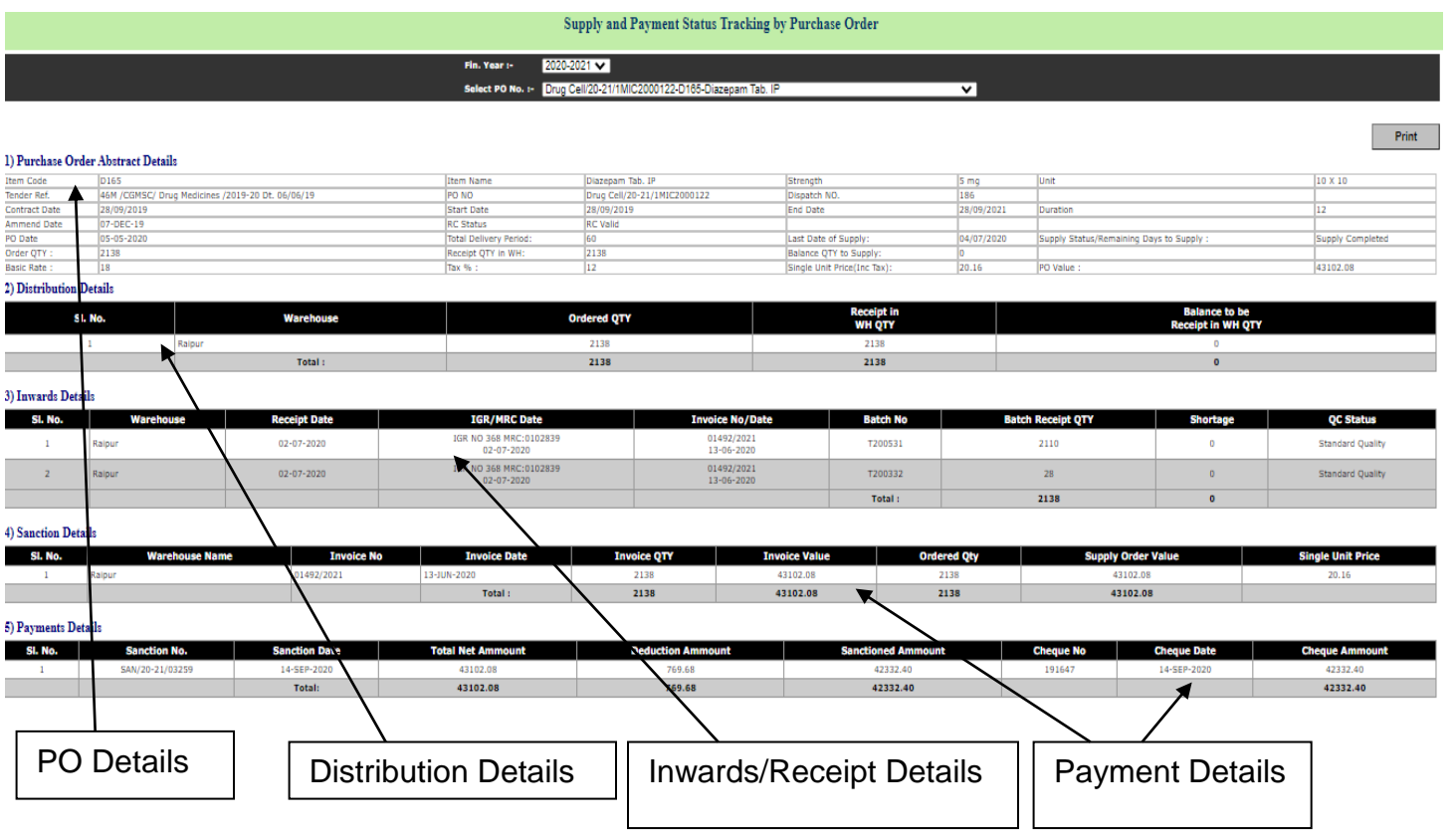

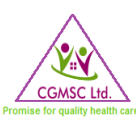

### <span id="page-26-0"></span>6.2 REPORTS: SUBSCRIBED ITEMS **TENDER**

Supplier can choose *Subscribed Items Tender* from *Reports* Dropdown list. This report provides tender status of Items subscribed by the supplier (items can be subscribed in the **Masters**  $\rightarrow$  Item **Subscription** page.

This report will provide details of all live tender with tender details, e-procurement tender id as well as tender document for which supplier has subscribed items.

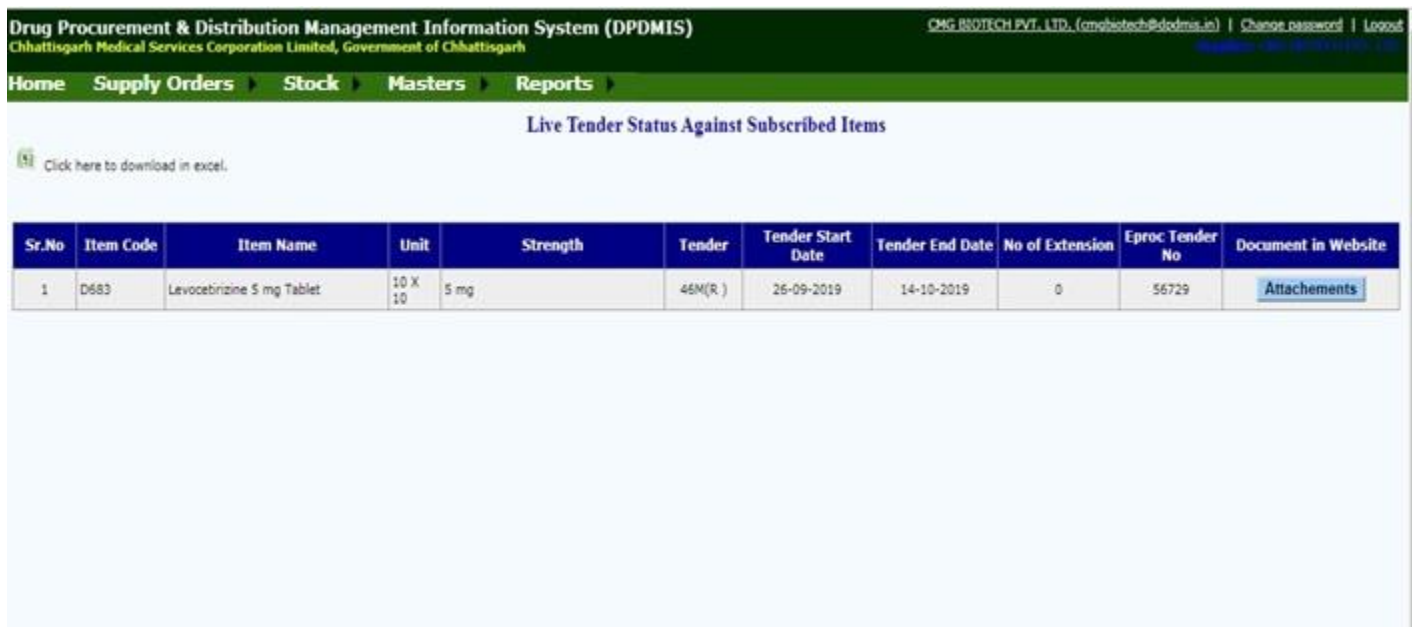

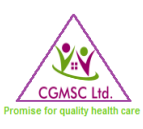

# <span id="page-27-0"></span>6.3 REPORTS: PENDING RC REPORT

One can access the *Pending RC Report* from the *Reports* Dropdown list.

This report will provide details of items whose price has been accepted but agreement has not yet been submitted by the Supplier.

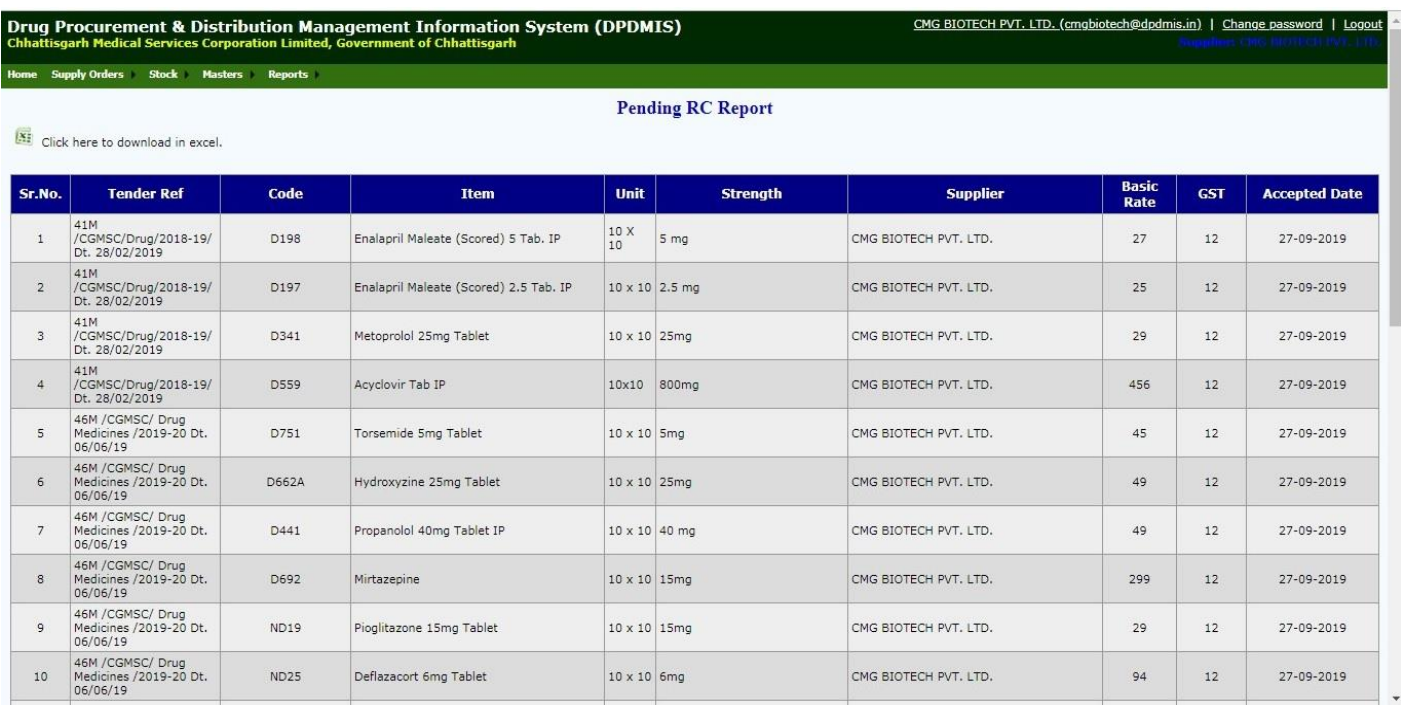

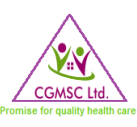

# <span id="page-28-0"></span>6.4 REPORTS: VALID RATE CONTRACT

*Valid rate Contract* report can be accessed from the *Reports* Dropdown list. This report will provide details of all valid Rate contracts for the respective supplier.

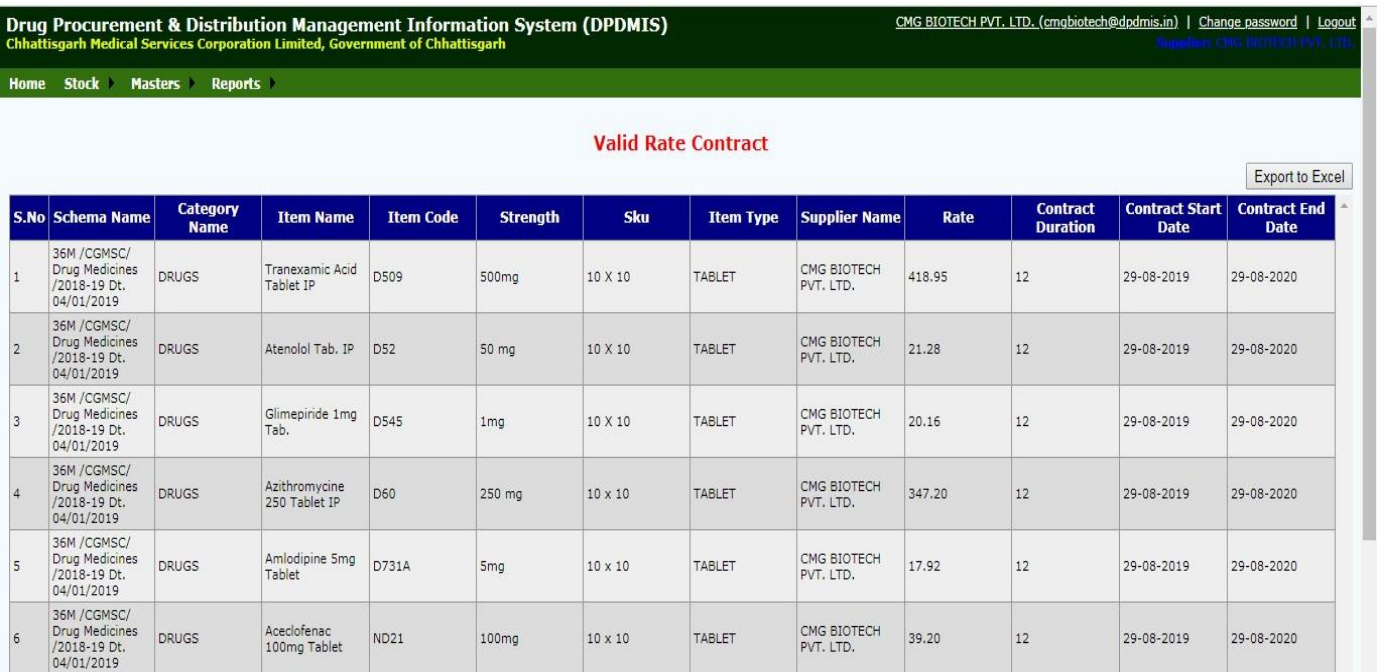

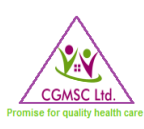

### <span id="page-29-0"></span>6.5 REPORTS: SUPPLY AND PAYMENT REPORT

One can access the *Supply and Payment Report* from the *Reports* Dropdown list. This report shows details of supply and status of payment for all supply orders for the supplier.

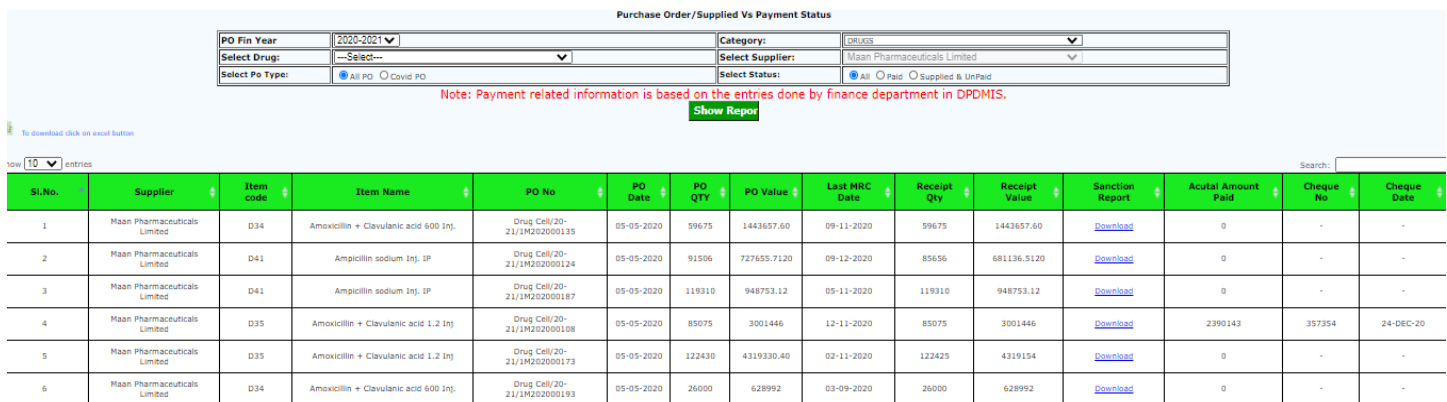

Supplier needs to select financial year, category (Drugs, consumables etc), drug code, type of PO and status (paid, unpaid)

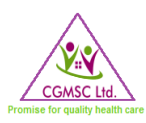

# <span id="page-30-0"></span>7.0 CONTACT US

In case of any queries please write to us on *it.cgmsc@gov.in*